# <span id="page-0-0"></span>**SSHUBBE**

# Cómo Completar Una Solicitud Familiar

¡Hola padres! Esta hoja de instrucciones explica el proceso de solicitud familiar a través de Hubbe. La solicitud se envía a la agencia donde desea inscribir a sus hijos. Es probable que el equipo de inscripción de la agencia haya compartido el enlace del portal de solicitud con usted, o puede estar navegando con usted por el proceso de solicitud en persona. Cuando haga clic en ese enlace, será redirigido al comienzo del proceso de solicitud. Solo se puede acceder al portal de la aplicación a través de la URL que se ha compartido con usted o la aplicación móvil Hubbe Parent. Si tiene problemas para acceder al portal de aplicaciones, comuníquese con el equipo de inscripción de la agencia para obtener ayuda.

#### Table of Contents

Haga clic en el tema o el número de página para pasar a la sección correspondiente de la hoja de instrucciones.

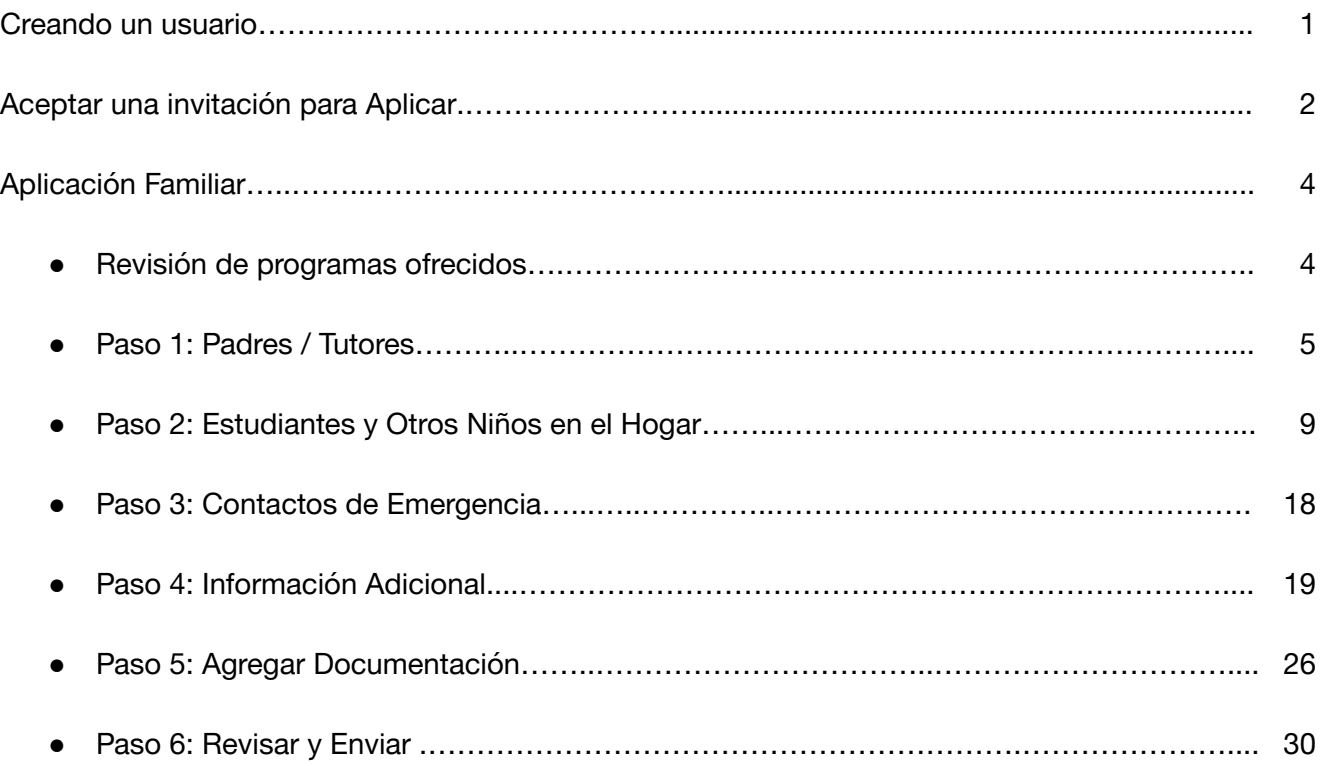

### Creando Un Usuario

<span id="page-1-0"></span>Si nunca ha presentado una solicitud antes y se ha dirigido al portal de solicitudes por su cuenta sin una invitación del proveedor de cuidado infantil, deberá crear una nueva cuenta de usuario. Haga clic en el botón azul "Crear usuario". **Si ya tiene una cuenta con Hubbe, no cree un nuevo usuario inicie sesión con su nombre de usuario / contraseña existente**.

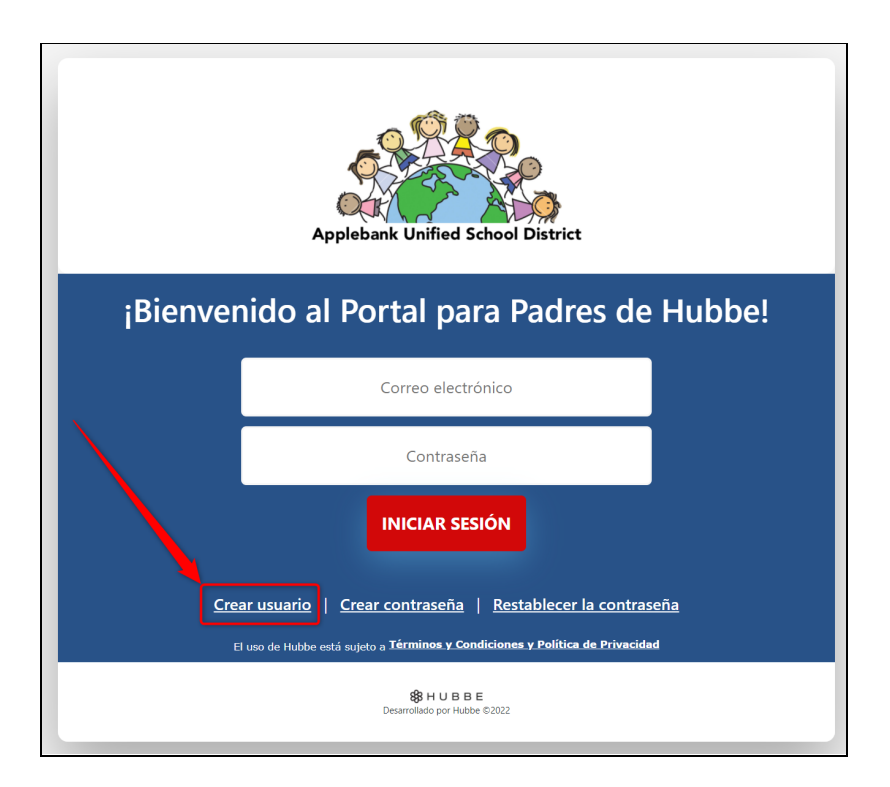

2 Una vez que haga clic en "Crear usuario", será redirigido <sup>a</sup> una pantalla donde ingresará su correo electrónico y contraseña para su nueva cuenta. Ingrese el correo electrónico y la contraseña del padre que se registró. Esta será su credencial de inicio de sesión durante el proceso de solicitud. Si inicia una aplicación y tiene que irse y regresar por cualquier motivo, puede volver a iniciar sesión en el portal de aplicaciones de Hubbe con esta información.

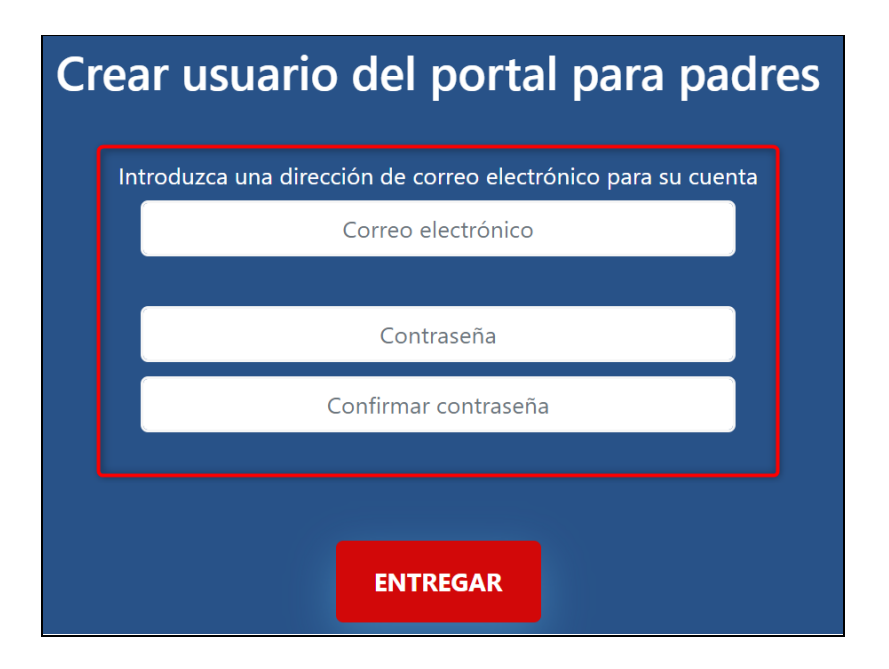

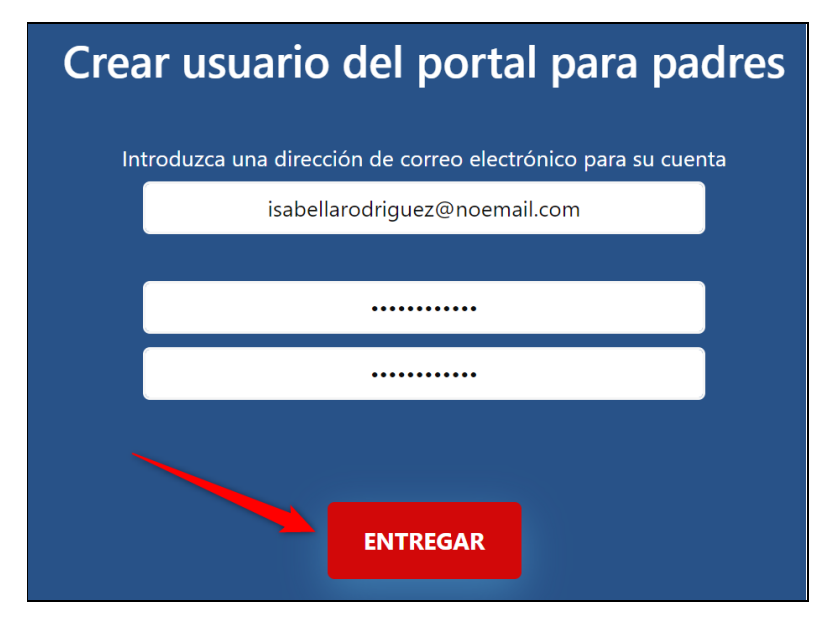

Se le dirigirá a la solicitud familiar de su agencia. Se mostrarán siete (7) pestañas para completar antes de enviar su solicitud. La primera pestaña, "Bienvenido", presentará el mensaje introductorio personalizado de su agencia que contiene información importante para que la revise antes de comenzar su solicitud familiar. En esta pestaña, también se mostrarán tarjetas para cada programa de servicios que ofrece la agencia. Lea cada programa antes de comenzar su solicitud. Para traducir la solicitud completa al español, haga clic en el botón azul "Ver en Español" que se encuentra sobre las pestañas.

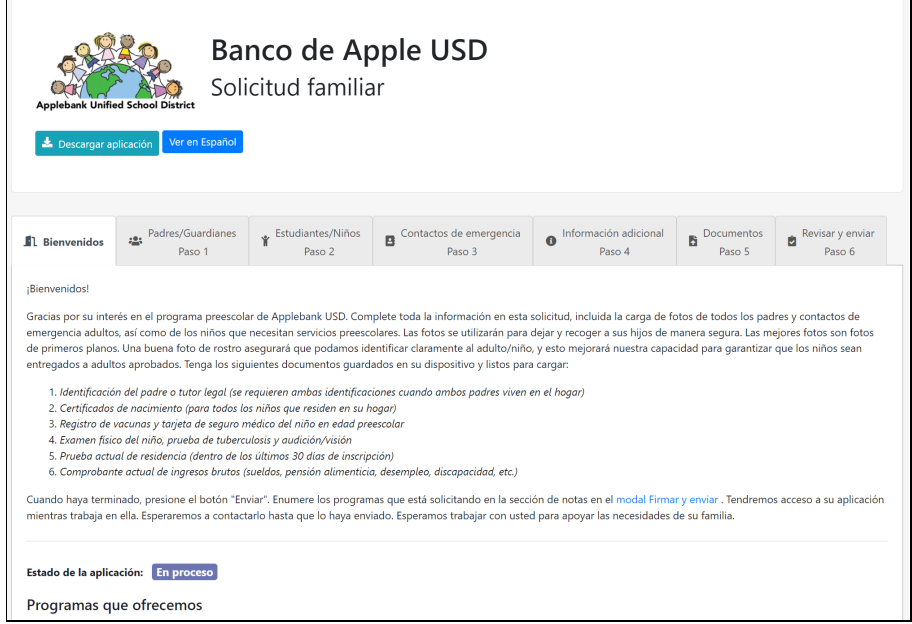

Haga clic en "Ver en Español" para traducir la aplicación al español.

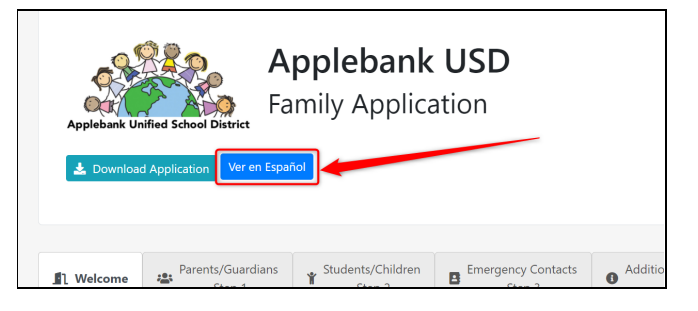

## **Aceptar Una Invitación Para Aplicar**

<span id="page-3-0"></span>Si ha sido invitado oficialmente a postularse para el proveedor de cuidado infantil por correo electrónico, ya existirá una cuenta de portal de aplicación para usted, por lo que **no** tendrá que crear un nuevo usuario, sino que iniciará sesión con las credenciales proporcionadas en el mensaje de correo electrónico.

En la invitación por correo electrónico, haga clic en el enlace de inicio de sesión para acceder a la página de inicio de sesión del portal de la aplicación.

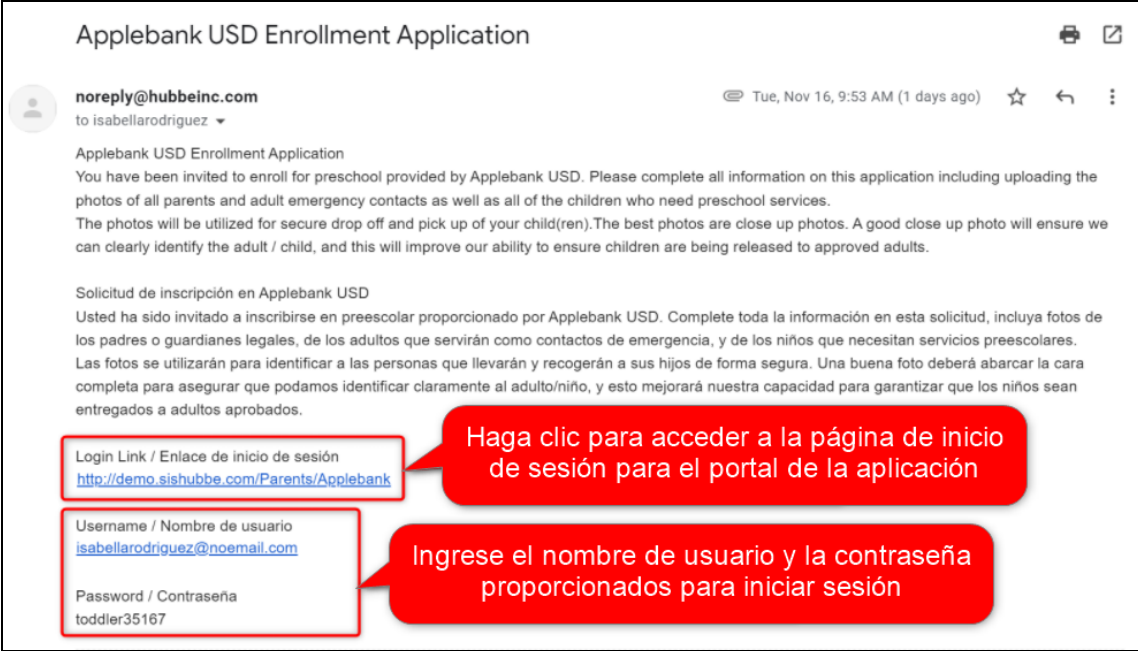

Ingrese el nombre de usuario y la contraseña proporcionados en el correo electrónico y haga clic en "Iniciar sesión".

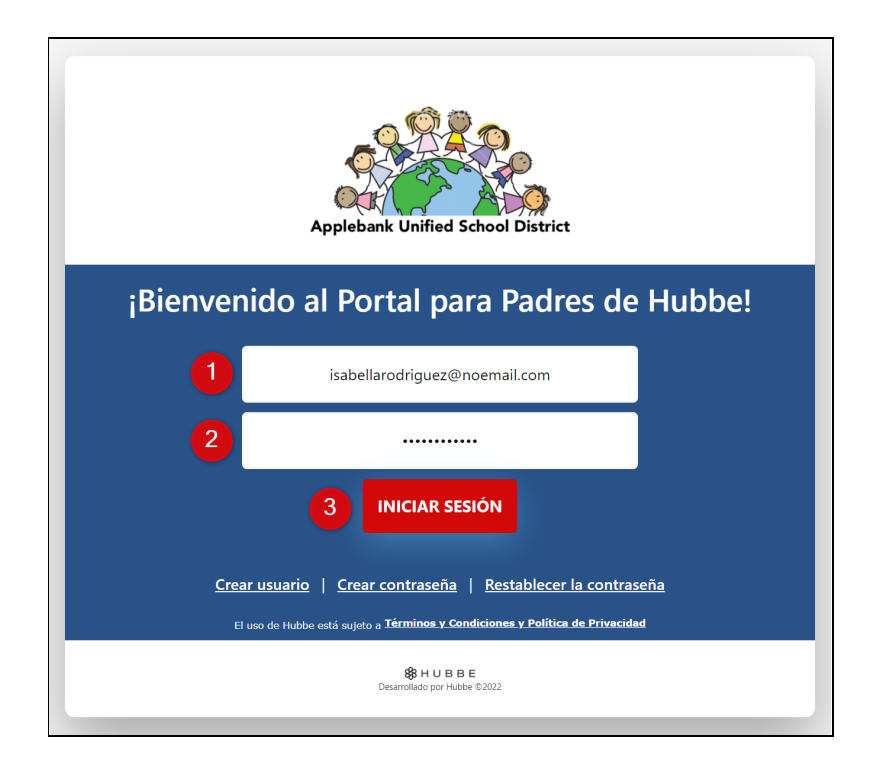

### Solicitud Familiar

<span id="page-4-0"></span>Esta hoja de instrucciones revisará cada paso del proceso de solicitud. Siga para completar y enviar con éxito su solicitud familiar en Hubbe.

#### <span id="page-4-1"></span>**Revisión de Programas Ofrecidos**

Como se mencionó anteriormente, la pestaña "Bienvenida" mostrará una tarjeta para cada programa de servicios que ofrece su agencia. Lea la descripción de cada programa para comprender completamente a qué programa puede postularse su hijo. Haga clic en el enlace azul "Haga clic aquí para obtener una descripción completa de este programa" en una tarjeta de programa para ver más detalles sobre el programa.

**Nota:** Si corresponde, el modo emergente que muestra la descripción completa del programa también puede presentar una tabla de pautas de ingresos para la atención subsidiada. Encuentre el tamaño de su familia en la primera columna; los miembros de la familia son solo miembros de su familia que figuran en su declaración de impuestos. Si los ingresos brutos mensuales o anuales de su familia están por **debajo** de los montos correspondientes indicados para el tamaño de su familia, usted califica para los servicios subsidiados.

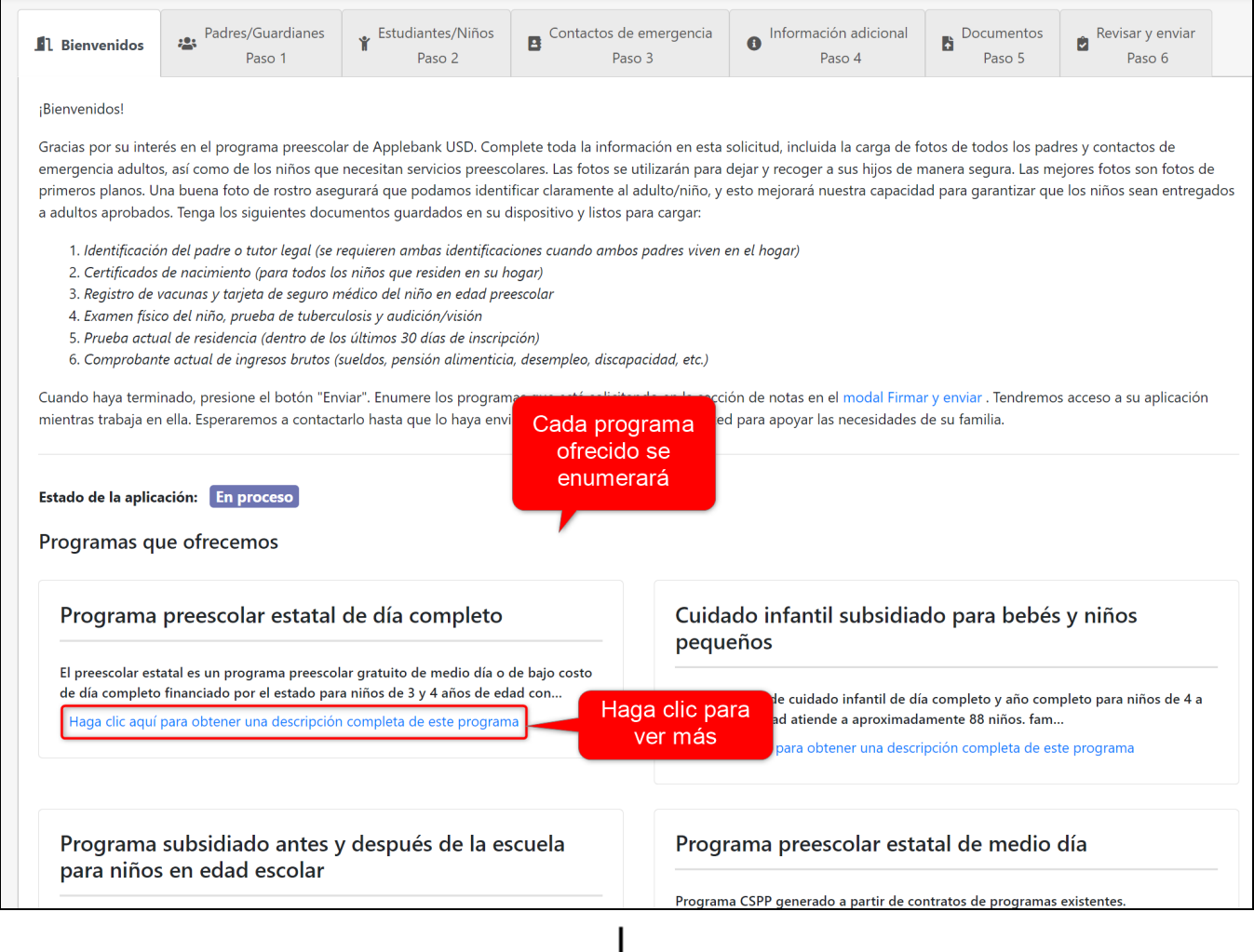

#### Descripción del programa preescolar estatal de día completo

El preescolar estatal es un programa preescolar gratuito de medio día o de bajo costo de día completo financiado por el estado para niños de 3 y 4 años que se ofrece a familias elegibles.

Preescolar estatal de día completo : programa basado en el centro para niños de 3 y 4 años, diseñado para padres que trabajan o que asisten a la escuela. El horario de día completo es de 6:30 am a 6:00 pm, de lunes a viernes (los horarios varían según las necesidades de la familia). Solo está disponible en una ubicación.

Consulte los límites máximos de ingresos a continuación para determinar si es elegible según el tamaño de su familia y sus ingresos.

#### Directrices de ingresos <sup>6</sup>

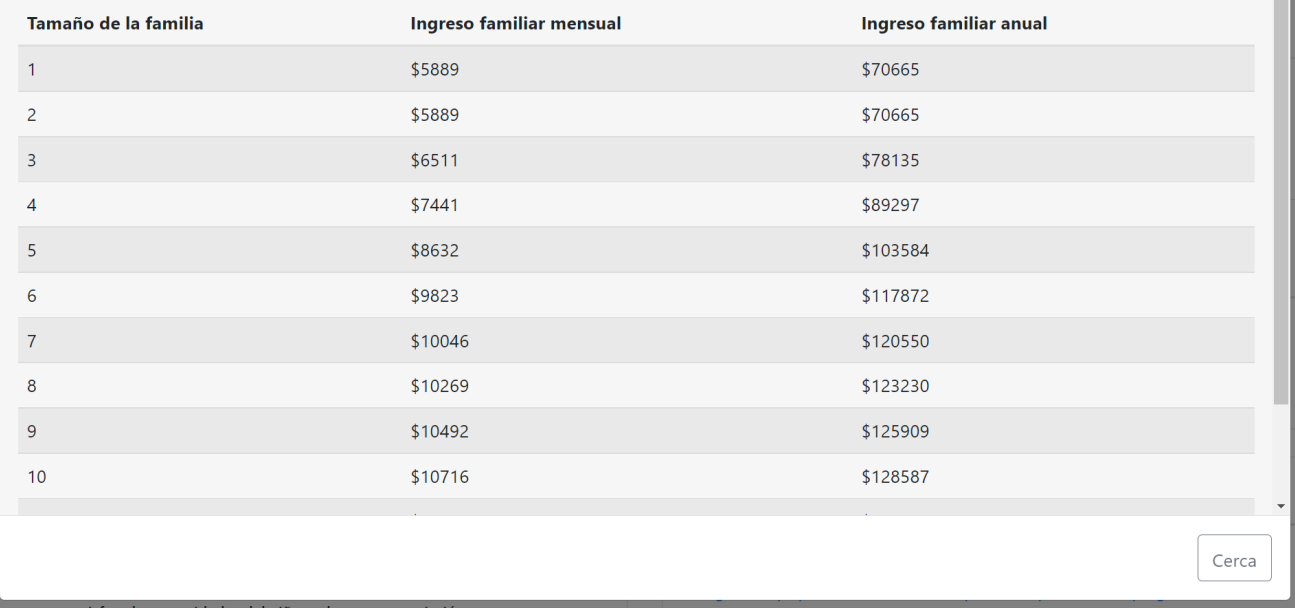

#### <span id="page-5-0"></span>**Paso 1: Padres / Tutores**

Después de revisar los servicios que ofrece su agencia, es hora de pasar a la pestaña "Padres / tutores". Aquí ingresará uno o dos padres / tutores de la familia que actualmente vive con el niño. Debe ingresar al menos uno de los padres para enviar la solicitud.

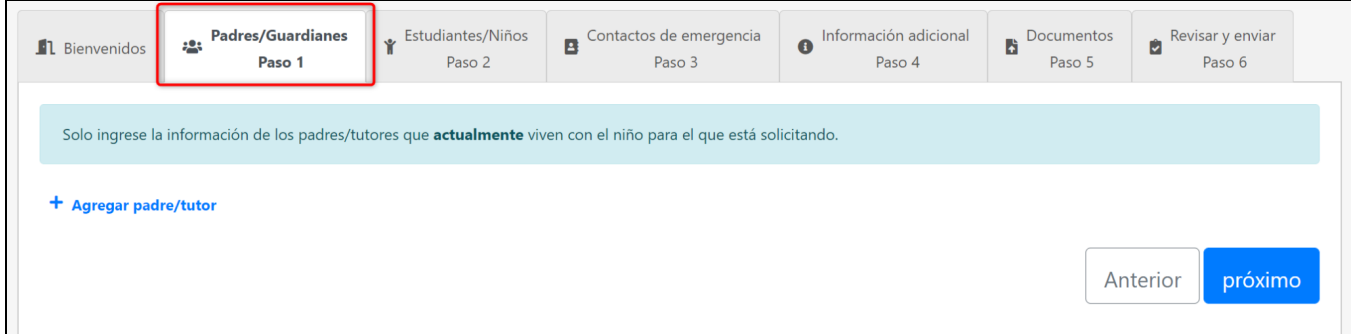

Haga clic en el botón azul "Agregar un padre / tutor" para comenzar a completar la información del padre / tutor.

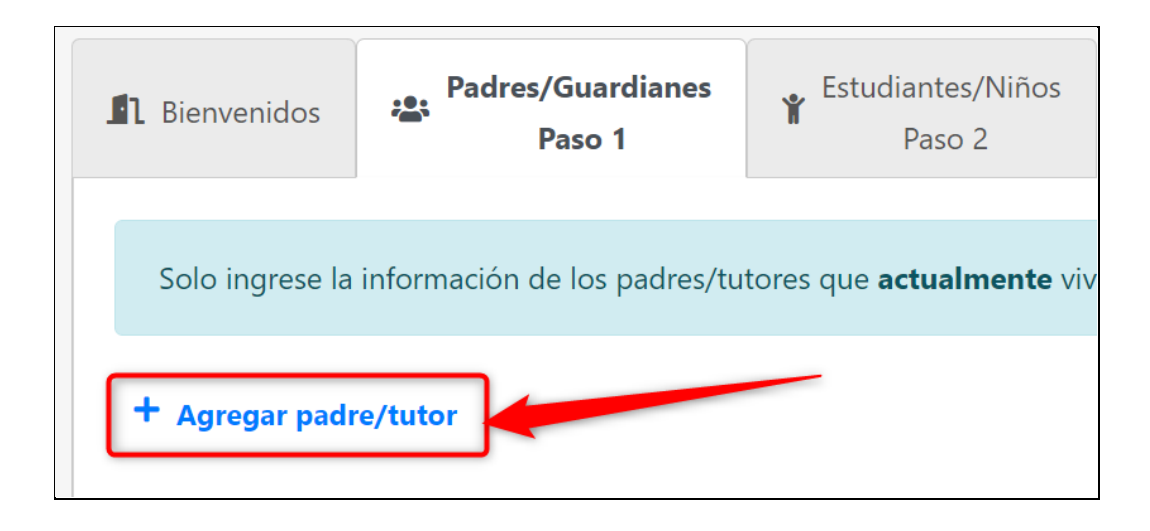

**2** Ingrese la información de los padres para cada campo posible en esta página. Se le pedirá que ingrese información para casi todos los campos aquí para enviar la solicitud, y solo los campos del número de teléfono son la excepción. Recomendamos encarecidamente que ingrese su número de teléfono móvil, siendo opcionales los números de teléfono de casa y de trabajo.

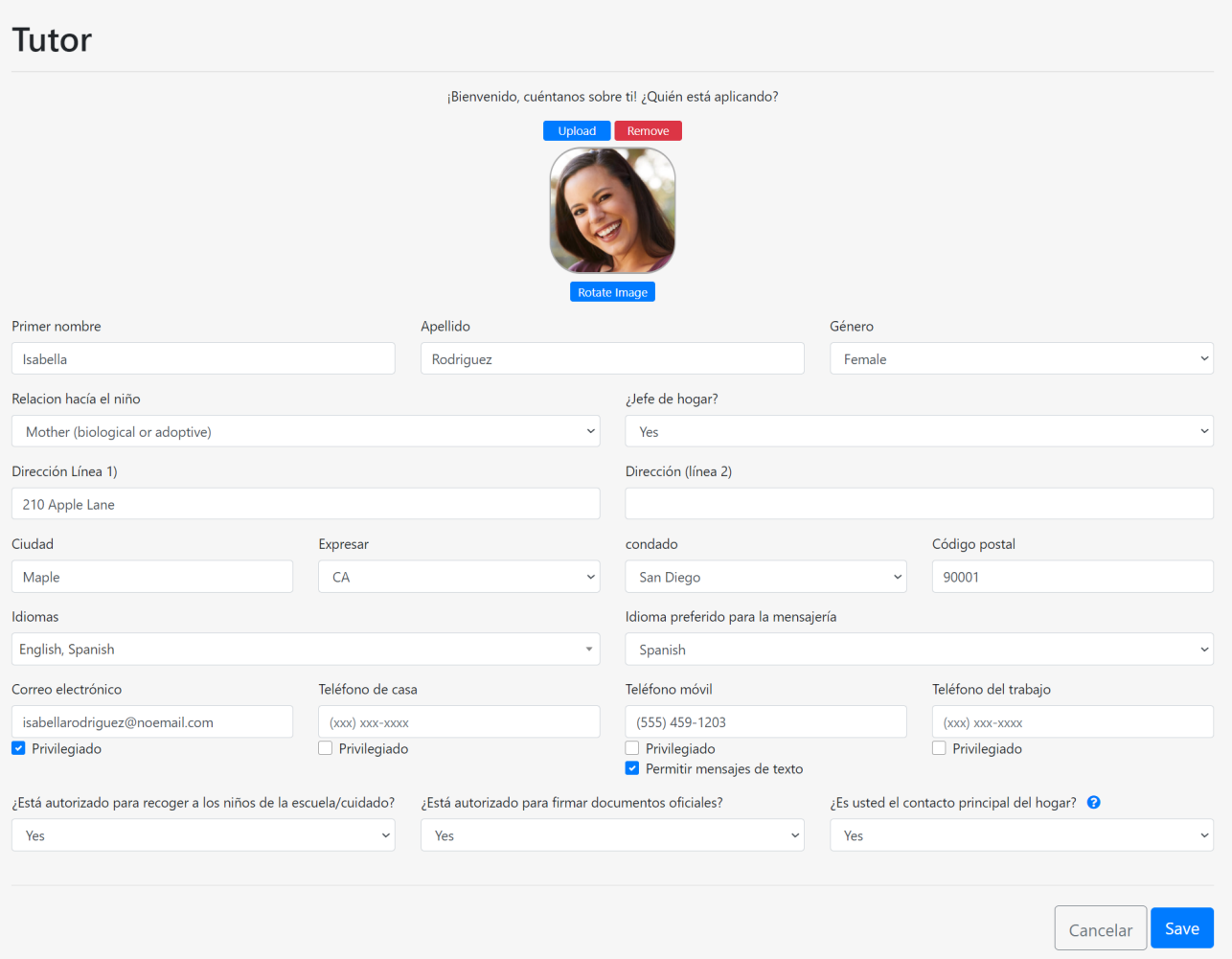

Le recomendamos encarecidamente que cargue una imagen para cada padre e hijo ingresados en su solicitud para ayudar a su proveedor de cuidado infantil. Si su imagen se carga en la orientación incorrecta, puede hacer clic en el botón azul "Girar imagen" para girar la imagen 90 grados; haga clic tantas veces como sea necesario.

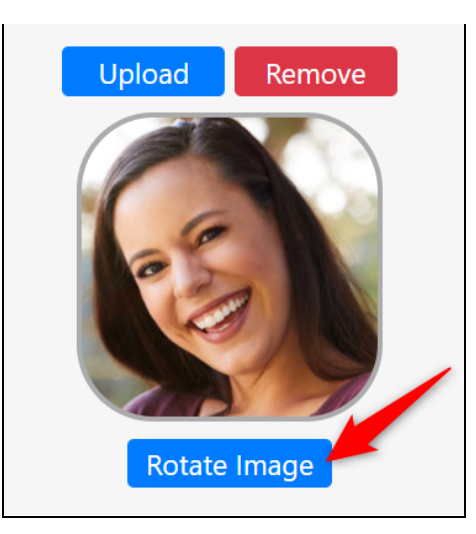

El campo "Jefe de familia" debe estar marcado como "Sí" para el padre cuya dirección de correo electrónico se usó para crear la solicitud familiar. No podrá enviar la solicitud si las direcciones de correo electrónico no coinciden entre la cuenta del portal de solicitudes de la familia y el "Jefe de familia" de la familia. Solo uno de los padres puede ser marcado como jefe de familia.

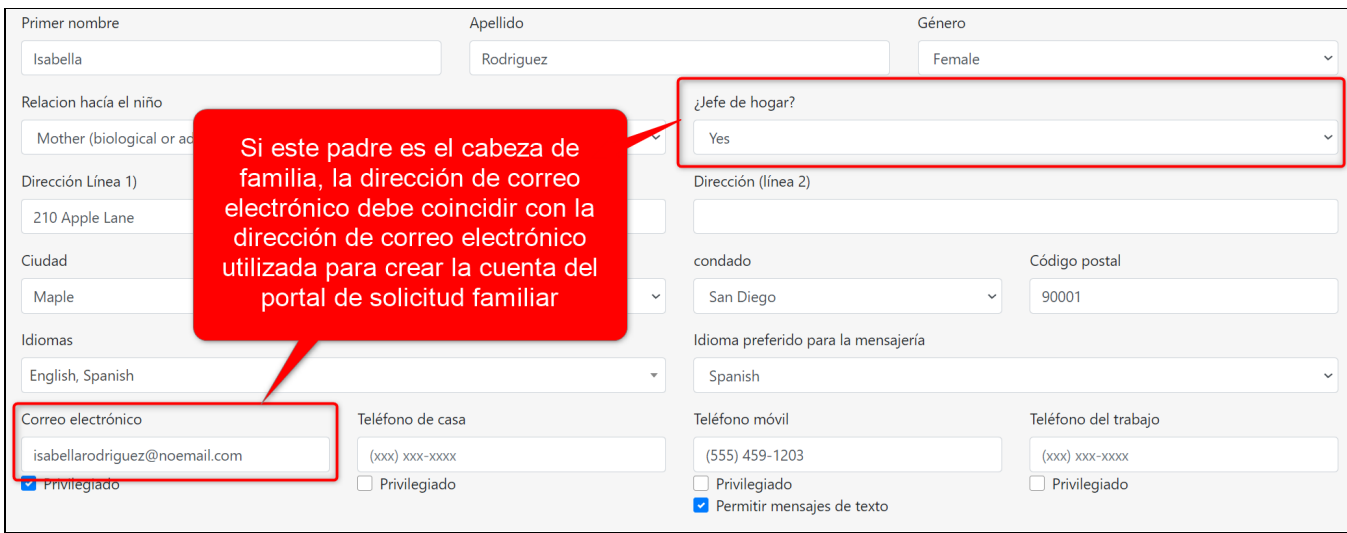

Hay dos (2) campos de idioma: el campo "Idiomas" y el campo "Idioma preferido para la mensajería". El campo "Idiomas" le permite marcar todos los idiomas que habla el padre, como inglés y español. La selección del campo "Idioma preferido para la mensajería" determinará el idioma al que se traducirán automáticamente los mensajes de Hubbe de los padres dentro de su cuenta del portal para padres, aunque esta selección de idioma se puede cambiar en cualquier momento si es necesario.

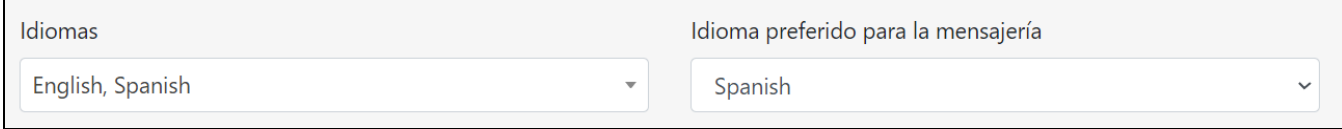

En la fila de correo electrónico y número de teléfono, seleccione qué método de comunicación prefiere, ya sea su dirección de correo electrónico o uno de los números de teléfono proporcionados. También puede indicar si permite la comunicación por mensaje de texto a su dispositivo móvil.

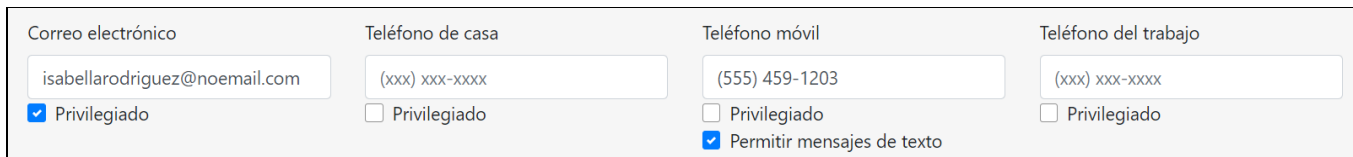

En la parte inferior, hay dos preguntas de autorización: si el padre puede recoger al niño de la escuela / cuidado y si el padre puede firmar la documentación oficial. Si selecciona "No" en el campo "Autorizado para recoger a los niños de la escuela / cuidado", se marcará claramente esta restricción en el registro de los padres en Hubbe para que la vean los proveedores de cuidado infantil. Marcar "No" en el campo "Autorizado para firmar documentos oficiales" evitará que el personal de cuidado infantil pueda enviar documentos que necesiten firma a los padres en su portal para padres, y marcará claramente esta restricción en su registro de padres en Hubbe.

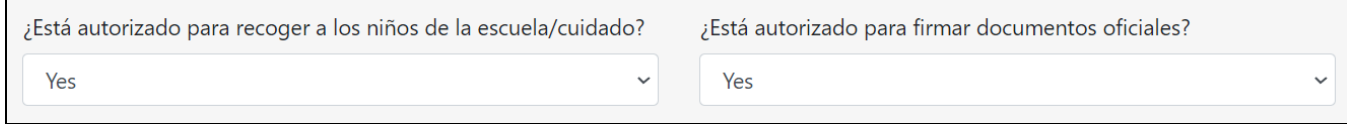

El último campo de la página de registro de padres indica si este padre es el contacto principal del hogar. Si la respuesta es "Sí", ocurrirán dos cosas: en primer lugar, el registro del hogar en Hubbe incluirá el número de teléfono y la dirección de este padre como la información de contacto principal del hogar. En segundo lugar, este registro de padres recibirá una cuenta del portal de padres utilizando la dirección de correo electrónico utilizada para crear esta aplicación familiar. Una vez que su proveedor de cuidado infantil haya aceptado su solicitud, podrá acceder al portal principal para padres que le permite ver información familiar, firmar formularios, cargar documentos, pagar cuotas familiares, comunicarse con su proveedor de cuidado infantil y más.

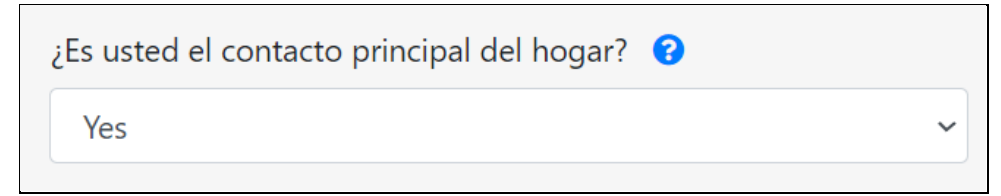

Una vez que haya terminado de ingresar la información de los padres, haga clic en el botón azul "Guardar". Tenga en cuenta que siempre puede hacer clic en "Guardar" antes de terminar y volver más tarde para completar el registro de los padres antes de enviar la solicitud.

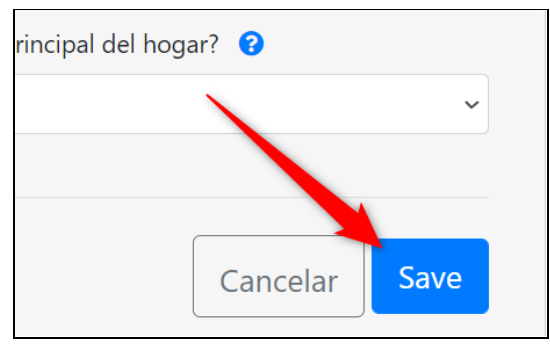

Se le dirigirá de nuevo a la pestaña "Padres / tutores", donde se mostrará la nueva tarjeta de registro de padres. Haga clic en el botón azul "Acciones" para editar o eliminar este registro principal, o haga clic en el enlace azul "Agregar padre / tutor" para agregar otro registro principal. Si solo hay un padre en el hogar, o si desea comenzar a ingresar los niños en la familia, haga clic en el botón azul "Siguiente" en la parte inferior derecha de la pestaña.

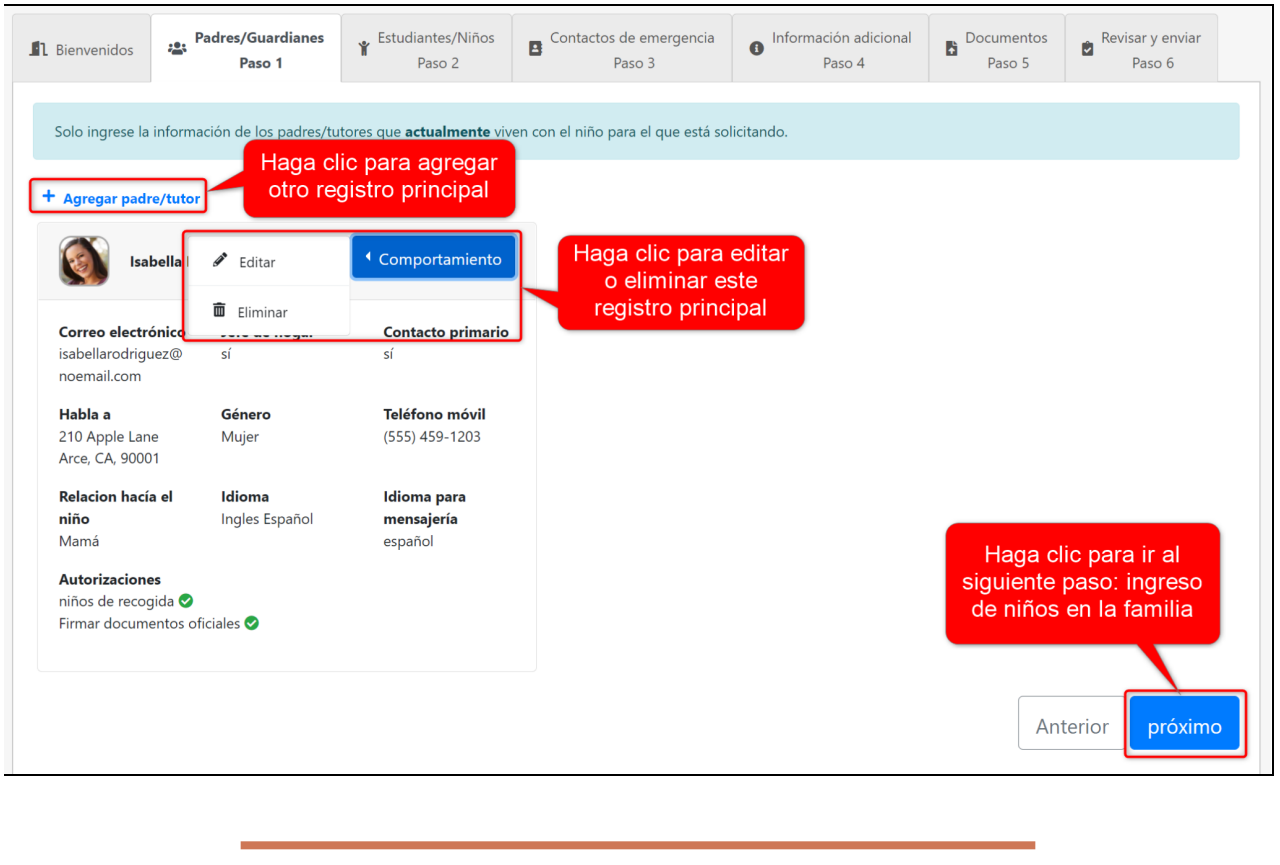

<span id="page-9-0"></span>**Paso 2: estudiantes y otros niños en el hogar**

El siguiente paso en la solicitud familiar es ingresar los niños del hogar en la pestaña "Estudiantes / Niños", incluidos los niños que necesitan servicios y los demás niños del hogar. La sección superior de la pestaña solo debe incluir a los estudiantes que necesitan los servicios que está solicitando. La sección inferior de esta pestaña solo debe incluir a los otros niños que viven en el mismo hogar que los niños que está solicitando.

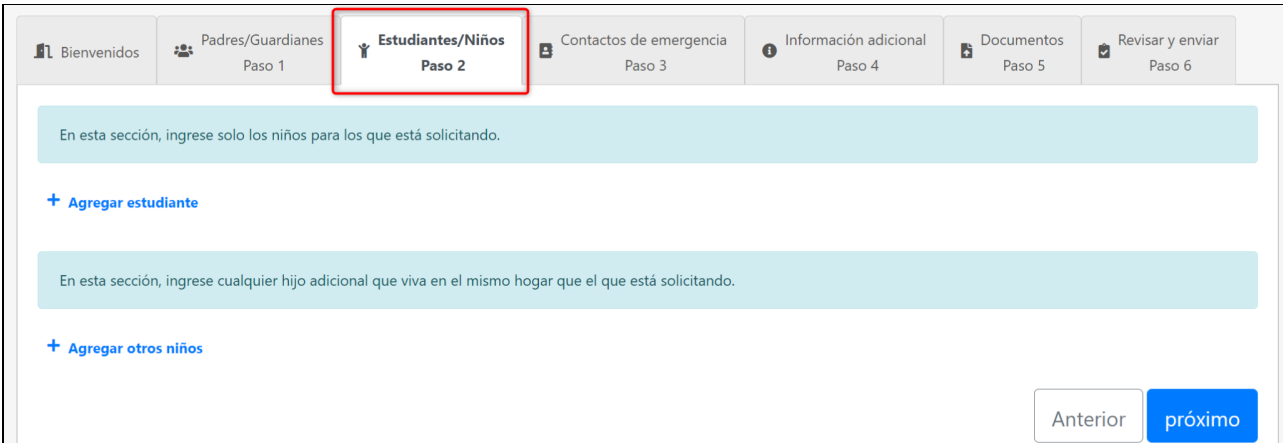

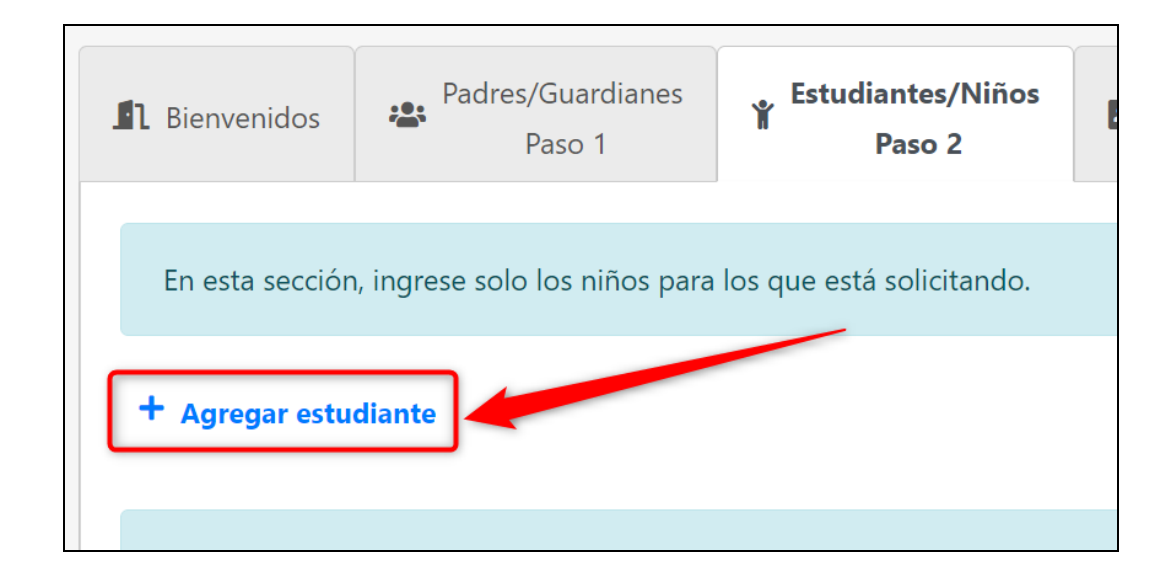

2 Ingrese la información del estudiante para cada campo posible en esta página. Se le pedirá que ingrese información para casi todos los campos aquí para enviar la solicitud, y solo la información del médico, las alergias / problemas de salud y el nivel de grado de la escuela primaria son opcionales.

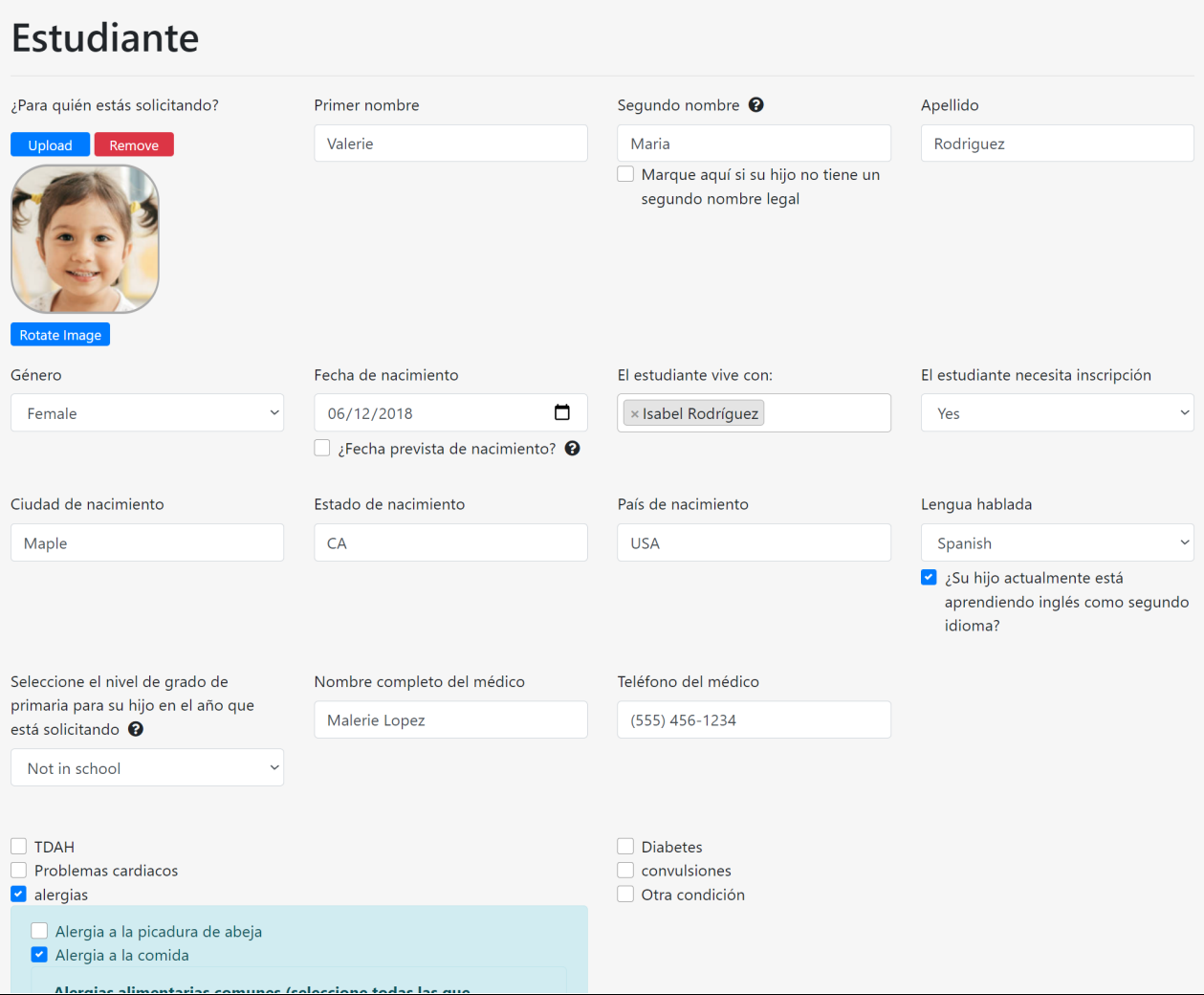

Recomendamos encarecidamente que cargue una imagen para cada padre e hijo ingresados en su solicitud para ayudar a ayudar a su proveedor de cuidado infantil, especialmente a los estudiantes que solicitan servicios, ya que esta imagen se mostrará en el registro del niño y ayudará con la gestión de asistencia. Si su imagen se carga en la orientación incorrecta, puede hacer clic en el botón azul "Girar imagen" para girar la imagen 90 grados; haga clic tantas veces como sea necesario.

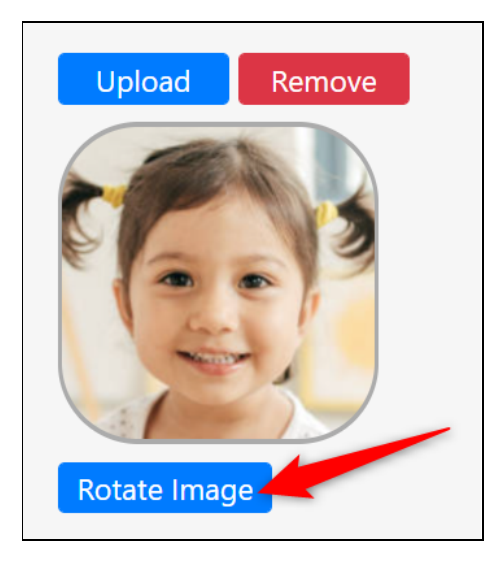

El campo "Segundo nombre" es obligatorio, por lo que si el estudiante no tiene un segundo nombre, simplemente seleccione la casilla de verificación debajo del campo para indicar que el estudiante no tiene un segundo nombre.

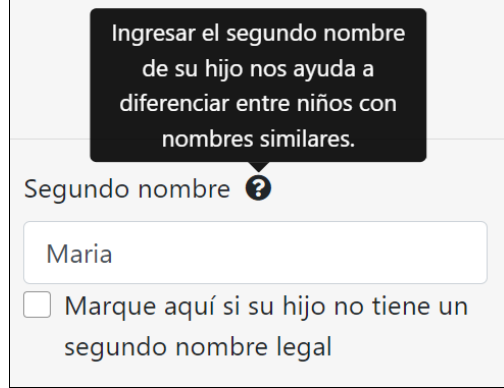

Para el campo "Fecha de nacimiento", seleccione solo la casilla "Fecha prevista de nacimiento" si el niño aún no ha nacido y la fecha indicada es la fecha prevista de nacimiento. Si el niño ya nació, simplemente ingrese la fecha de nacimiento y deje la casilla sin seleccionar.

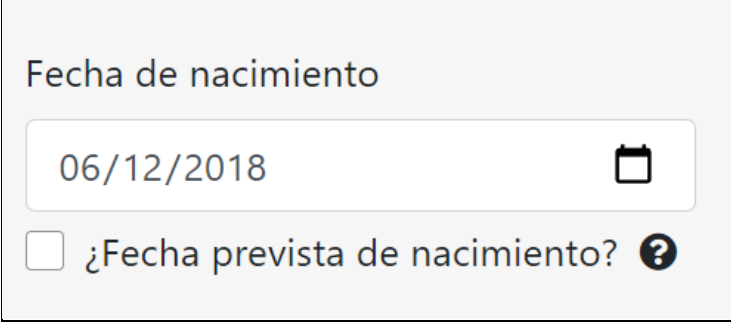

El campo "El estudiante necesita inscripción" puede parecer repetitivo, pero le permite eliminar de la lista de "niños inscritos" a los niños que solicitó anteriormente en años anteriores. Por ejemplo, si solicitó a la agencia el año pasado para un niño que ahora ha superado los servicios del programa, puede seleccionar "No" en este campo para el registro de estudiante existente del niño para indicar que el niño ya no necesita servicios. Si el niño se está inscribiendo para los servicios en esta solicitud, deberá seleccionar "Sí" en este campo para poder seleccionar el programa que está solicitando.

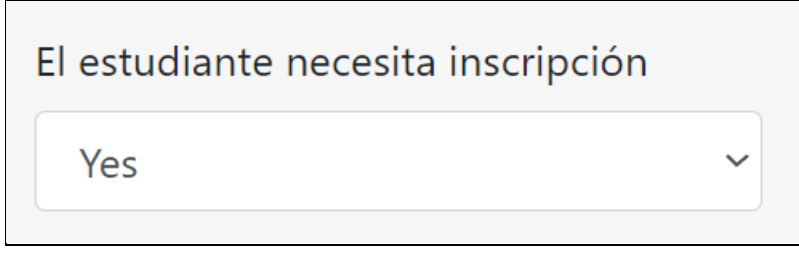

Para el campo "Idioma hablado", seleccione la casilla de verificación únicamente si su hijo está aprendiendo inglés como segundo idioma. Por ejemplo, si su hijo habla español y actualmente está aprendiendo inglés como segundo idioma, seleccione esta casilla de verificación. Si su hijo ya habla inglés con fluidez, no seleccione esta casilla de verificación.

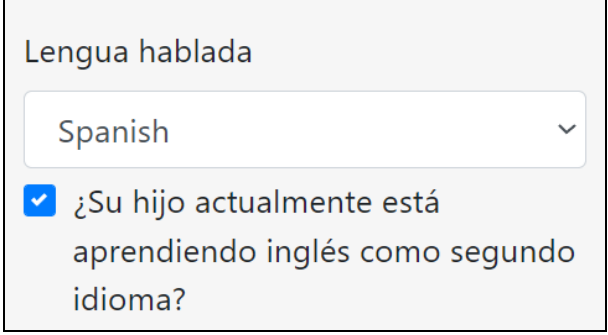

Ingrese el "Nivel de grado de la escuela primaria" de su hijo. Para bebés, niños pequeños y niños en edad preescolar, seleccione la opción **"No en la escuela/Not in school"** para indicar que su hijo aún no está en la escuela.

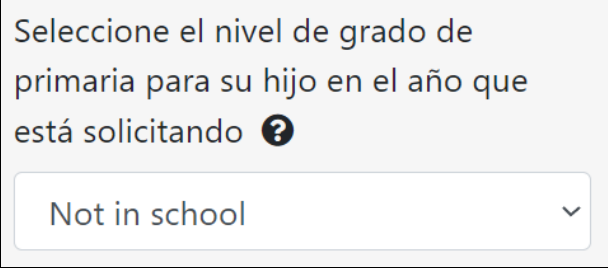

Si corresponde, ingrese la información del médico del estudiante. Esto es especialmente importante si su hijo tiene algún problema de salud o alergia.

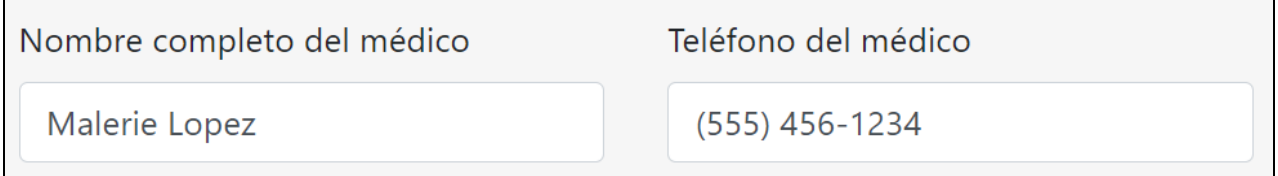

Por último, informe cualquier alergia o problema de salud que sus proveedores de cuidado infantil deban conocer. Esta información es extremadamente importante, ya que aparecerá en el registro del niño, lo que permitirá a los maestros ver la atención y los recursos que requerirá el cuidado de su hijo. Cada selección que haga aquí ampliará un recuadro azul claro con información adicional importante para proporcionar sobre esa alergia o problema de salud específico, como cualquier medicamento necesario mientras está en la atención o en la escuela.

 $\mathbf{r}$ 

**Contract** 

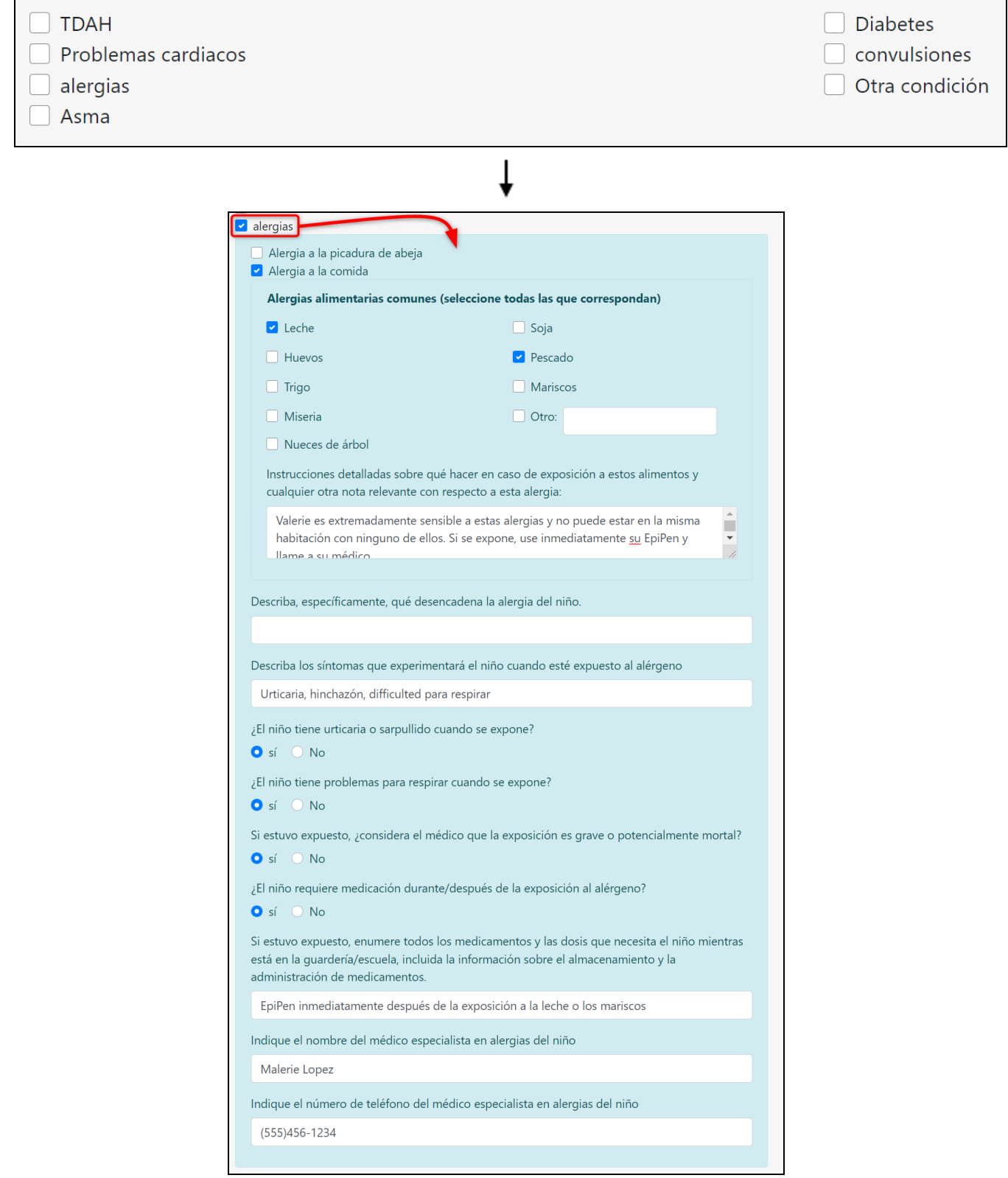

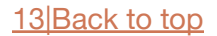

Una vez que haya terminado de ingresar la información del estudiante, haga clic en el botón azul "Guardar". Tenga en cuenta que siempre puede hacer clic en "Guardar" antes de terminar y volver más tarde para completar el registro del estudiante antes de enviar la solicitud.

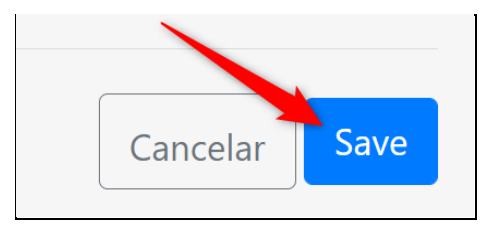

Si seleccionó "Sí" para el campo "Inscripción de necesidades del estudiante", se le dirigirá a la página donde se mostrarán todos los programas elegibles por edad, de acuerdo con la fecha de nacimiento que ingresó para el estudiante. Puede volver a leer la descripción de cada programa haciendo clic en el enlace "Haga clic aquí para obtener una descripción completa de este programa".

4

Una vez que haya decidido a qué programa le gustaría postularse para este estudiante, seleccione la casilla de verificación junto al título del programa. El campo del año del programa se habilitará al seleccionar el programa; seleccione el año del programa que está solicitando en la lista desplegable.

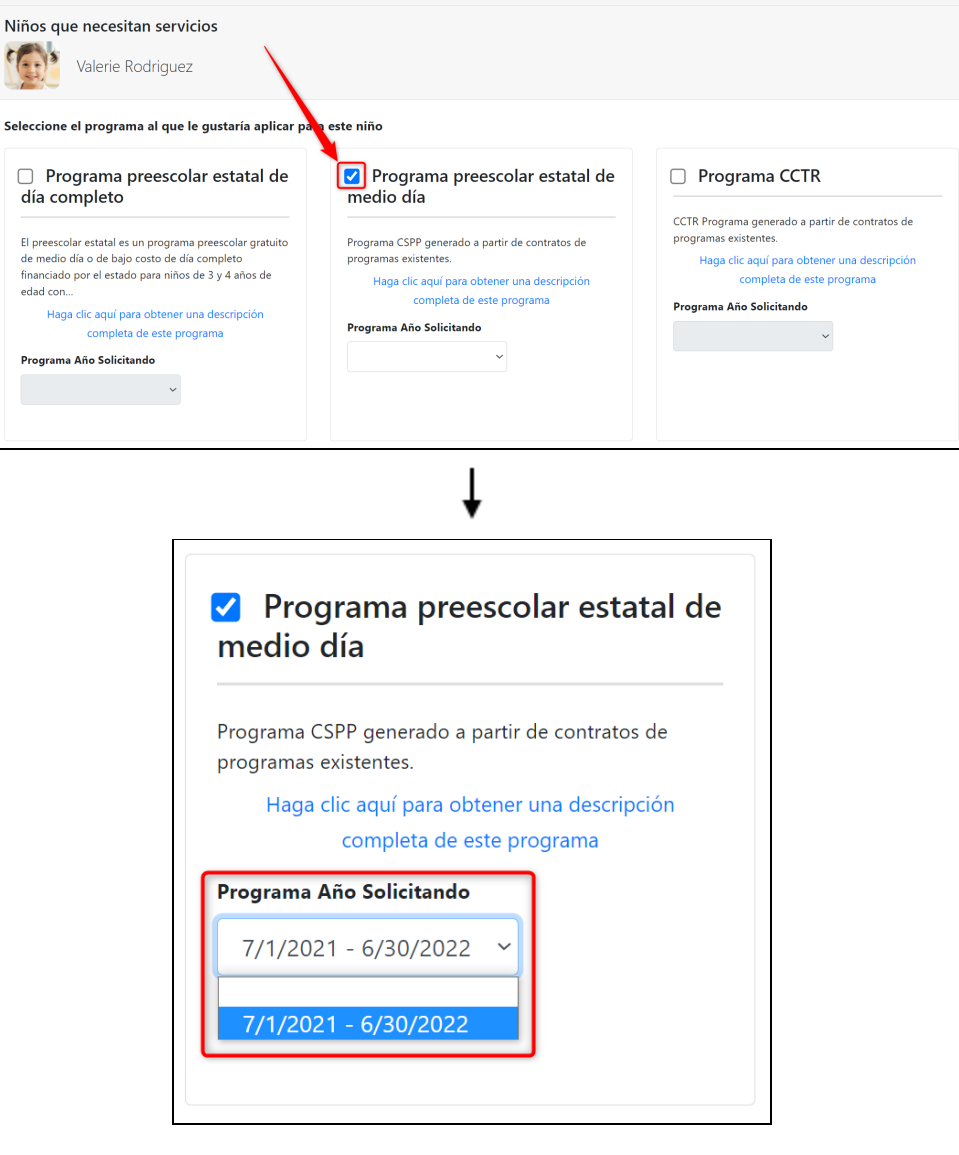

Cuando haya terminado, haga clic en "Guardar". Tenga en cuenta que puede seleccionar más de un programa para cada estudiante.

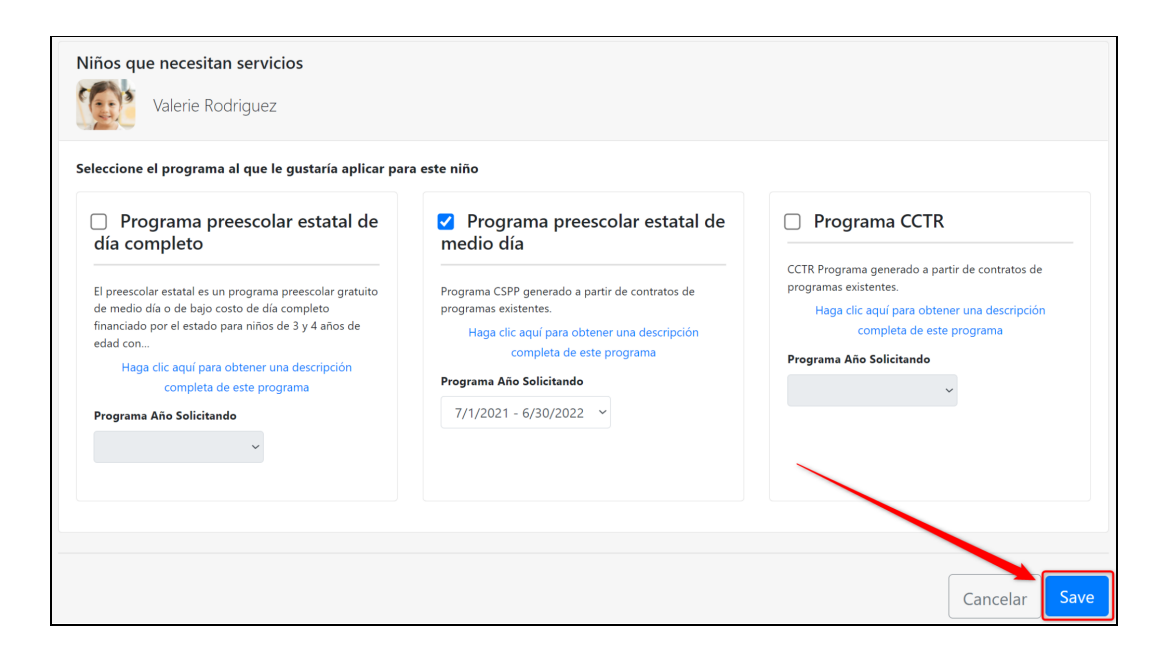

5 Se le dirigirá de nuevo <sup>a</sup> la pestaña "Estudiantes / Niños" donde se mostrará la nueva tarjeta de registro de estudiante. Haga clic en el botón azul "Acciones" para editar o eliminar este registro de estudiante, o haga clic en el enlace azul "Agregar estudiante" para agregar otro registro de estudiante. Si solo hay un estudiante que solicita los servicios, o si desea comenzar a ingresar a los otros niños de la familia, puede desplazarse hacia abajo hasta la sección "Otros niños" de esta pestaña.

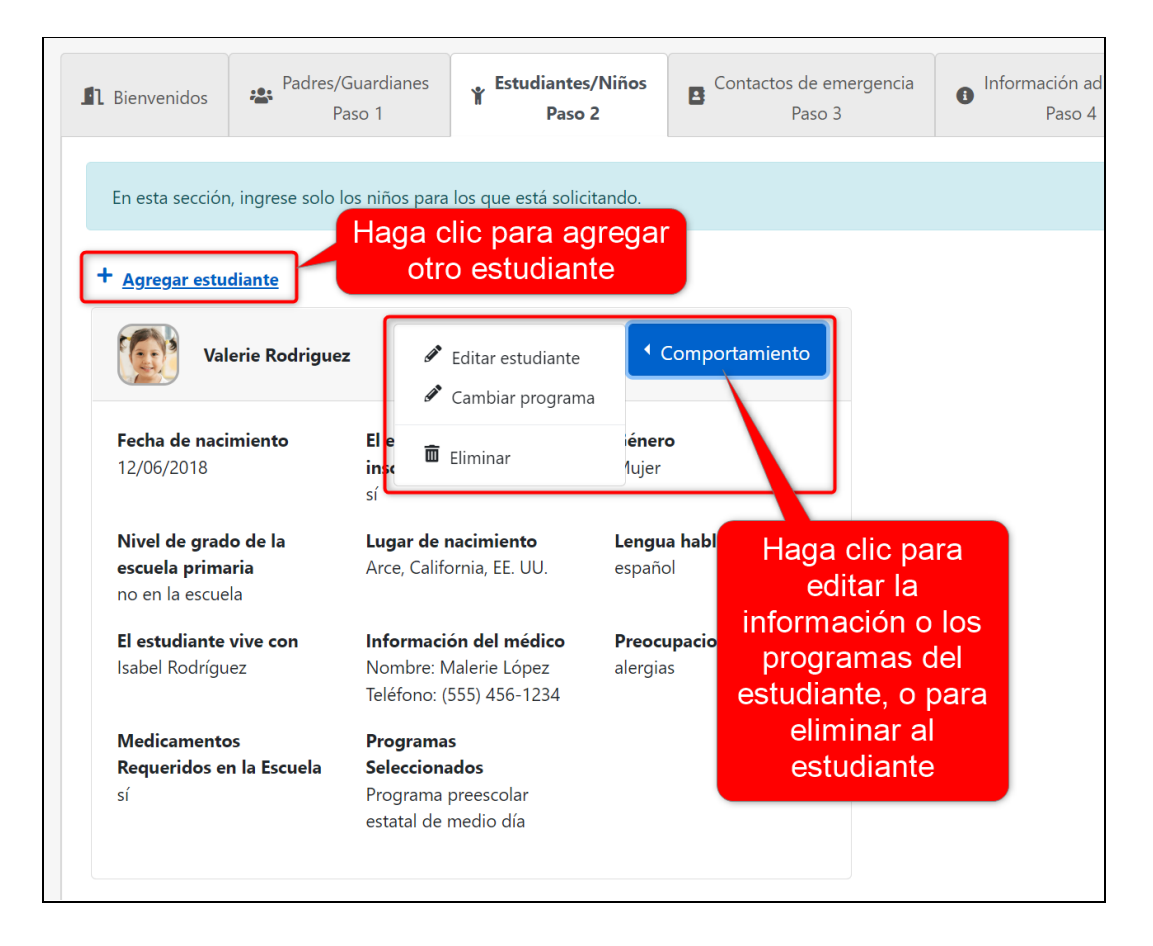

Si hay niños que residen en el hogar que no van a recibir servicios, aún deben agregarse a la solicitud familiar. Es importante conocer a cada miembro de la familia para hacer una referencia cruzada con el tamaño de la familia ingresado en la primera sección de la solicitud familiar. Para agregar un niño en el hogar que no recibirá servicios, haga clic en el enlace azul "Agregar otros niños".

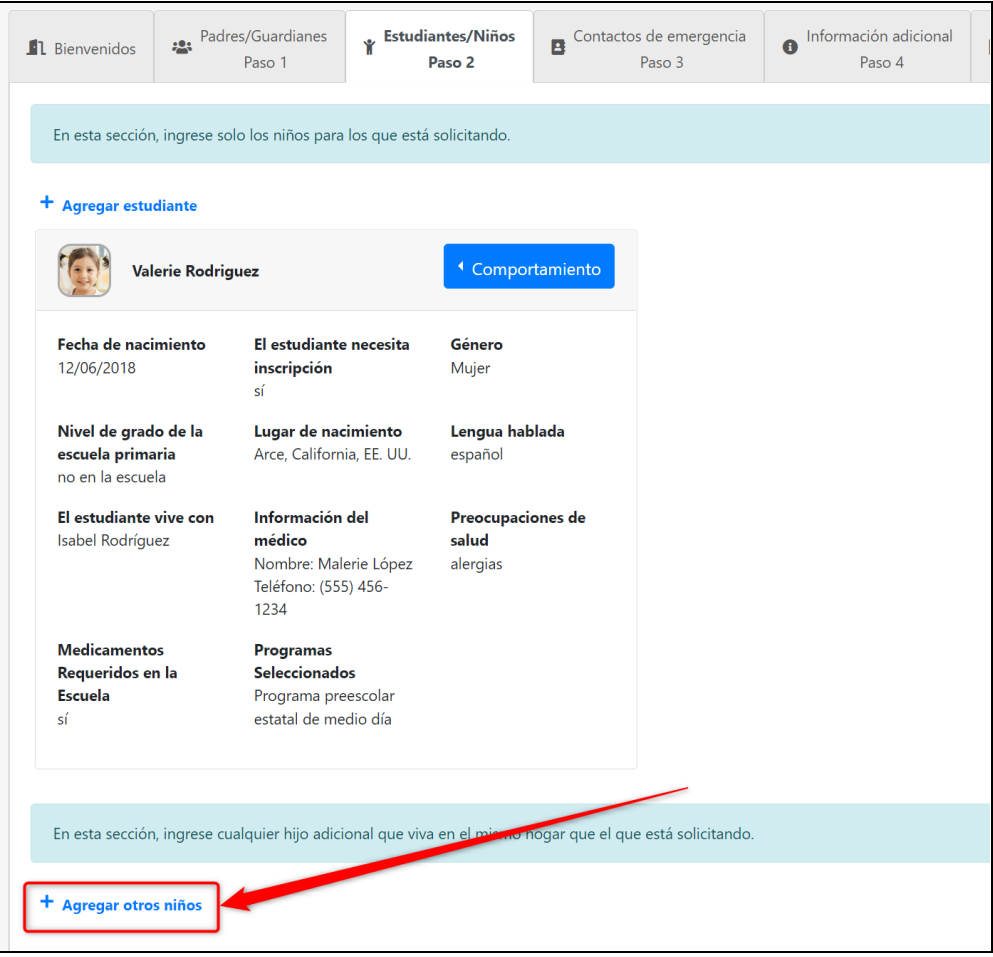

Aparecerá un modal emergente. Usando los campos provistos, ingrese el nombre, segundo nombre y apellido del niño, sexo, fecha de nacimiento y grado / escuela de asistencia, si corresponde. Luego, haz clic en "Guardar".

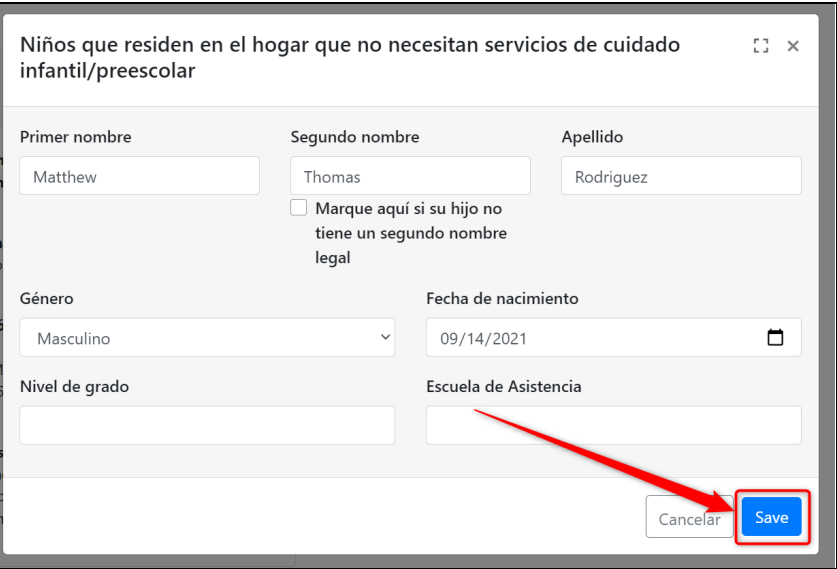

El registro del otro niño aparecerá en esta sección de la pestaña "Estudiante / Niños". Haga clic en el botón azul "Acciones" para editar o eliminar el registro del niño, o haga clic en "Transferir estudiante" para transferir el "Otro niño" a un registro de "Estudiante" al que puede agregar la información restante del estudiante. Esta opción de "estudiante transferido" le facilita la transferencia de sus hijos a la sección de "solicitud de servicios" en los próximos años escolares, cuando envejezcan en los servicios del programa.

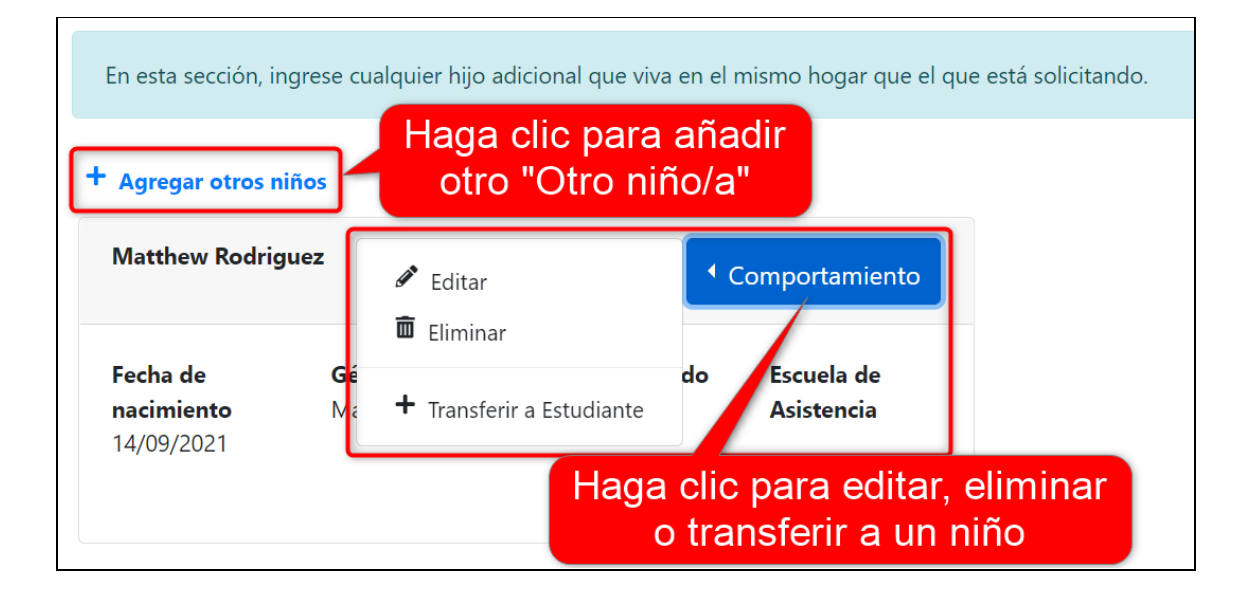

Una vez que haya terminado de agregar todos los niños necesarios a la aplicación familiar, haga clic en el botón azul "Siguiente" en la esquina inferior derecha de su pantalla.

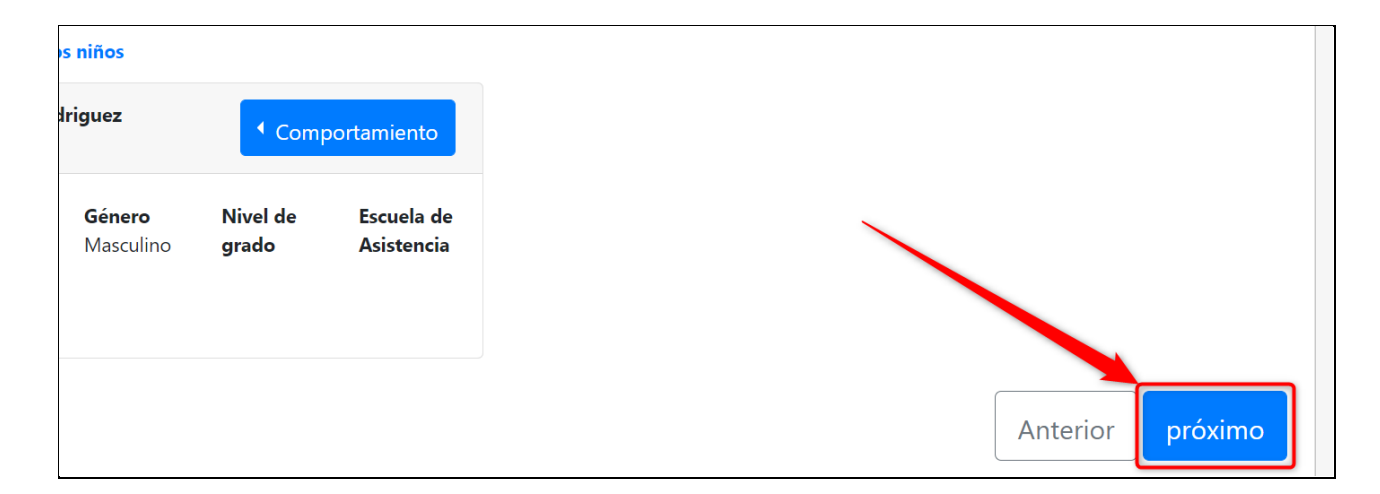

<span id="page-18-0"></span>El siguiente paso en la aplicación familiar es ingresar los contactos de emergencia para la familia. Debe ingresar al menos dos (2) contactos de emergencia para enviar su solicitud; los contactos no pueden ser uno de los padres / tutores que figuran en la solicitud. Cada contacto debe tener al menos un número de teléfono en la lista y un idioma principal.

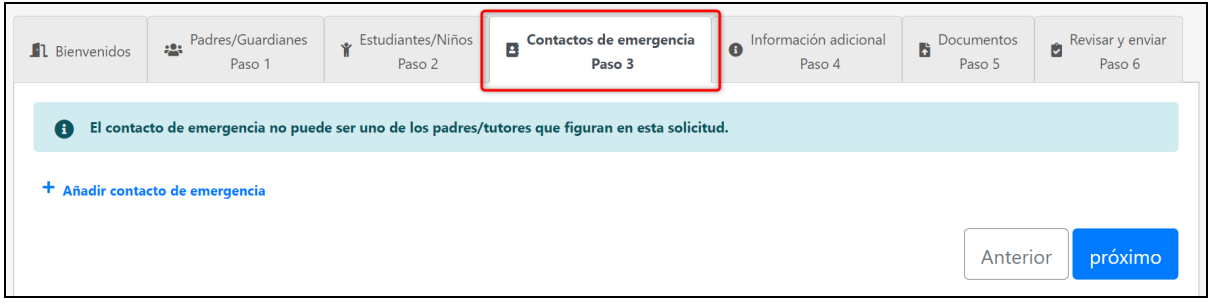

Haga clic en el enlace azul "Agregar un contacto de emergencia" para agregar información de contacto de emergencia. Recuerde que los contactos de emergencia no pueden ser uno de los registros de padres / tutores que ya ingresó.

1

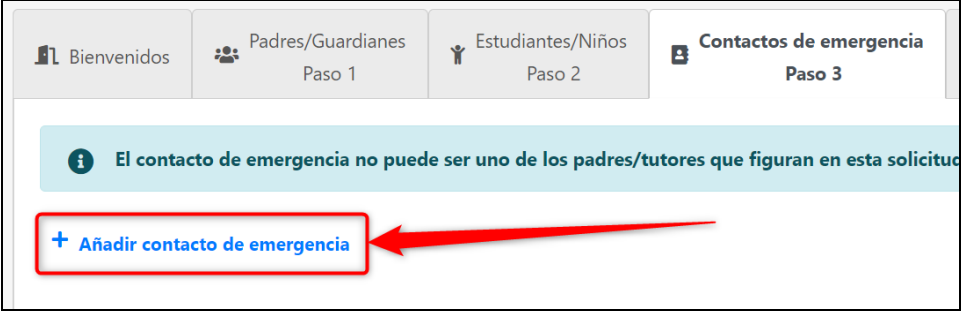

2 Ingrese el nombre, segundo nombre y apellido del contacto de emergencia. A continuación, seleccione el género y la relación con el niño. Si el contacto está autorizado a recoger a los niños de la escuela, seleccione "Sí" en el campo de autorización. Por último, ingrese al menos un número de teléfono y seleccione el idioma principal del contacto. Cuando haya terminado, haga clic en "Guardar".

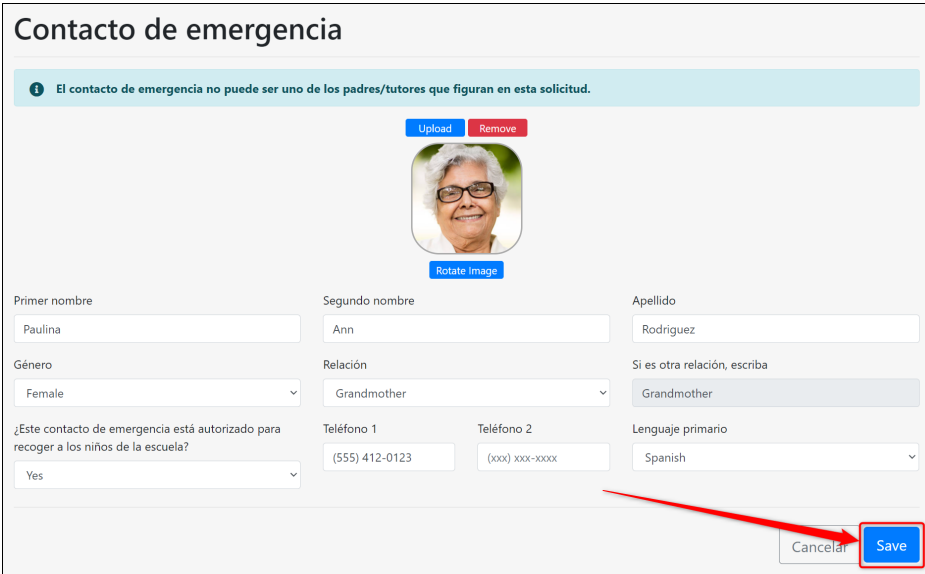

You will be led back to the "Emergency Contacts" tab. Make sure to click "Add Emergency Contact" again to add a second contact, at least. Click the blue "Actions" button in a contact's card to edit or delete the contact. When you have added all of your emergency contacts, click the blue "Next" button to go to the next part of the application.

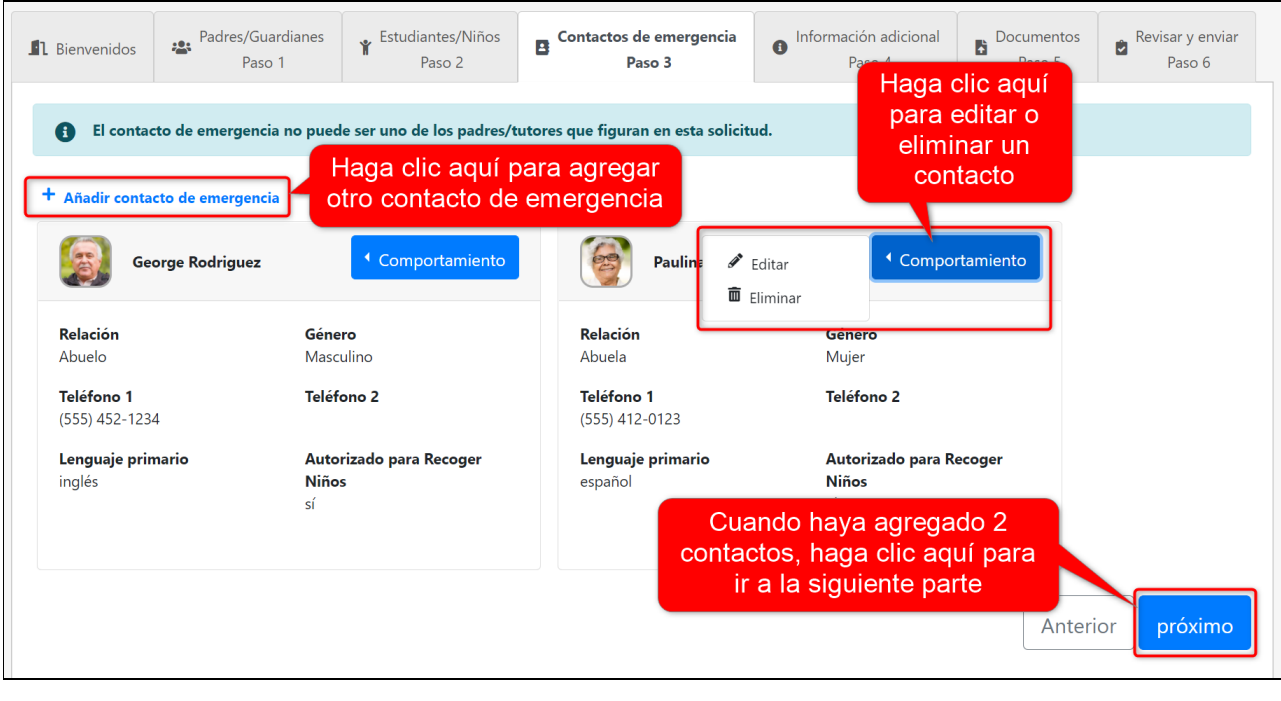

#### <span id="page-19-0"></span>**Paso 4: Información Adicional**

El siguiente paso en la solicitud familiar es ingresar la información adicional para la familia, incluido el tamaño y los ingresos de la familia, la información demográfica y las preferencias de lugar / horario. Asegúrese de que cada casilla de verificación que aparece en esta pestaña esté marcada para enviar su solicitud con éxito.

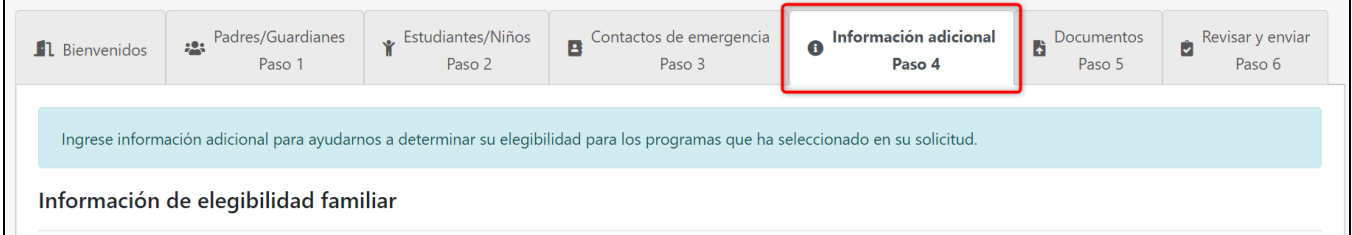

**Información de elegibilidad de la familia:** Primero haga clic en el enlace "Proporcionar tamaño e ingresos de la familia" para ingresar esta información. Observe el mensaje de advertencia amarillo que se muestra arriba de que el tamaño de la familia no coincide con el número que figura en la solicitud; esto se debe a que aún no ingresó un número. Una vez que proporcione el número exacto, este mensaje de advertencia desaparecerá.

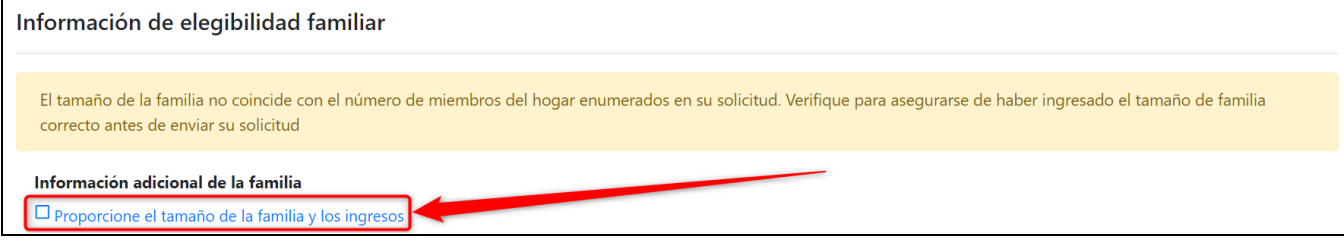

1

En el modal emergente, ingrese el tamaño de su familia. Este número debe ser igual al número de personas que ingresó en su solicitud familiar, excluidos los contactos de emergencia.

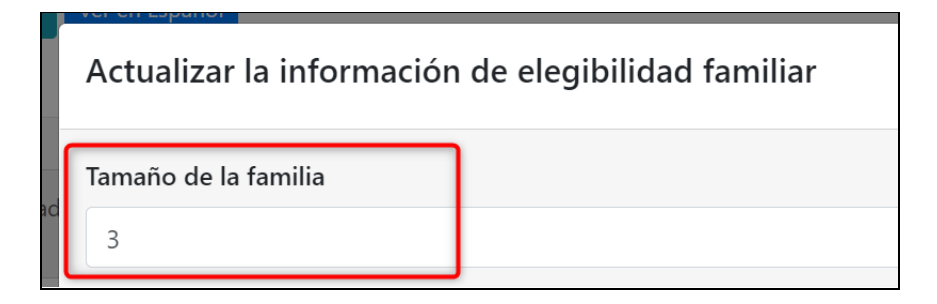

Para el campo "¿Tiene alguna fuente de ingresos", si se selecciona "Sí", verá muchos más campos relacionados con los ingresos en el modal. Si selecciona "No", solo verá un campo de explicación por la falta de ingresos. Complete esta sección con precisión para asegurarse de que su elegibilidad para la inscripción sea correcta. Esta información se utiliza para ayudar a su cuidado infantil a priorizar la inscripción de las familias en función de las clasificaciones de elegibilidad, y es complementaria a la documentación que su proveedor de cuidado infantil probablemente le pedirá que cargue para su verificación.

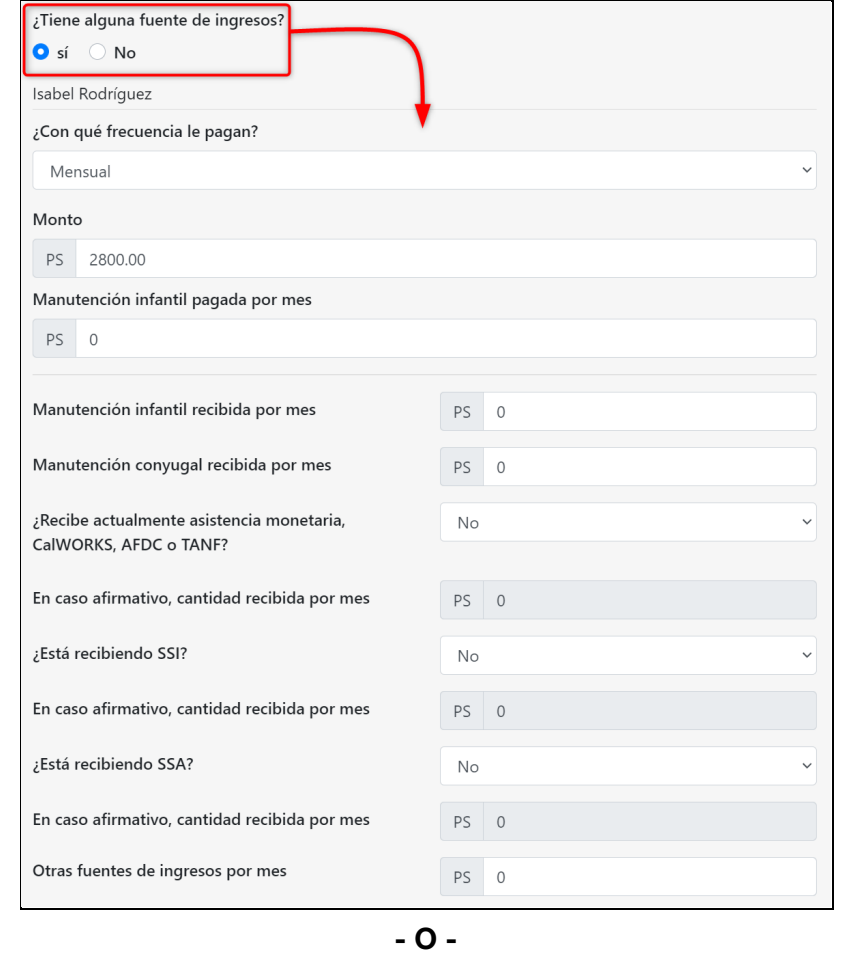

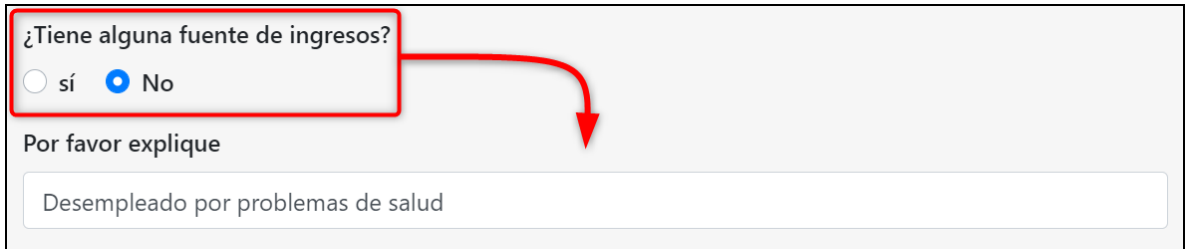

Cuando haya terminado, haga clic en "Guardar". La casilla de verificación junto al enlace "Proporcionar tamaño e ingresos de la familia" ahora estará marcada para indicar que ha completado esta parte.

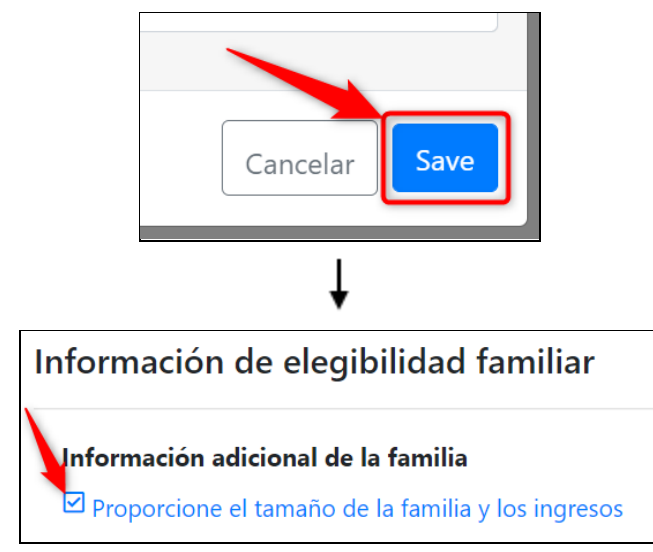

Si hay un hermano en el programa, indique a qué sitio asiste.

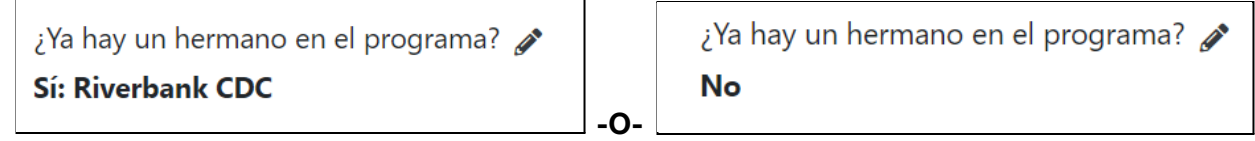

2 **Información del programa para padres / tutores:** <sup>A</sup> continuación, deberá ingresar la información del programa de cada padre haciendo clic en el enlace "Actualizar información del programa" debajo del nombre de cada padre.

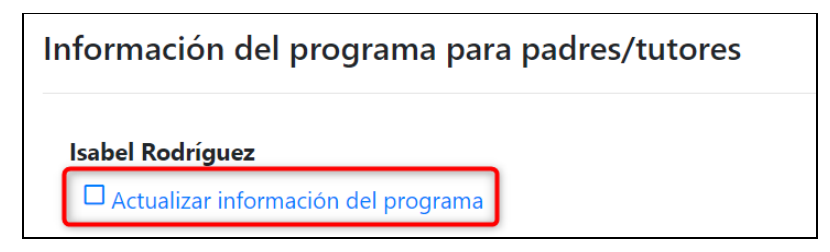

En el modo emergente, ingrese la raza y el origen étnico de los padres y luego haga clic en "Guardar".

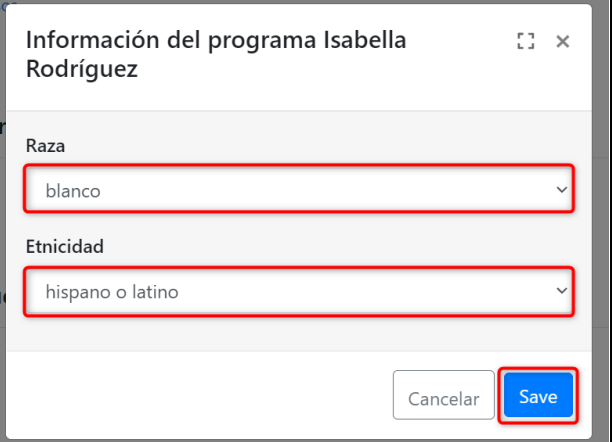

Una vez que se complete la información de los padres / padres, las casillas de verificación se marcarán en esta sección.

### Información del programa para padres/tutores

### **Isabel Rodríguez**  $\Box$  Actualizar información del programa

3 **Información del programa del estudiante:** Por último, deberá ingresar la información del programa del estudiante y las preferencias de lugar / horario y, si corresponde, los horarios de entrega y recogida. Su proveedor de cuidado infantil puede optar por ocultar el elemento "Horarios de entrega y recogida", por lo que es posible que no note este elemento en su pestaña.

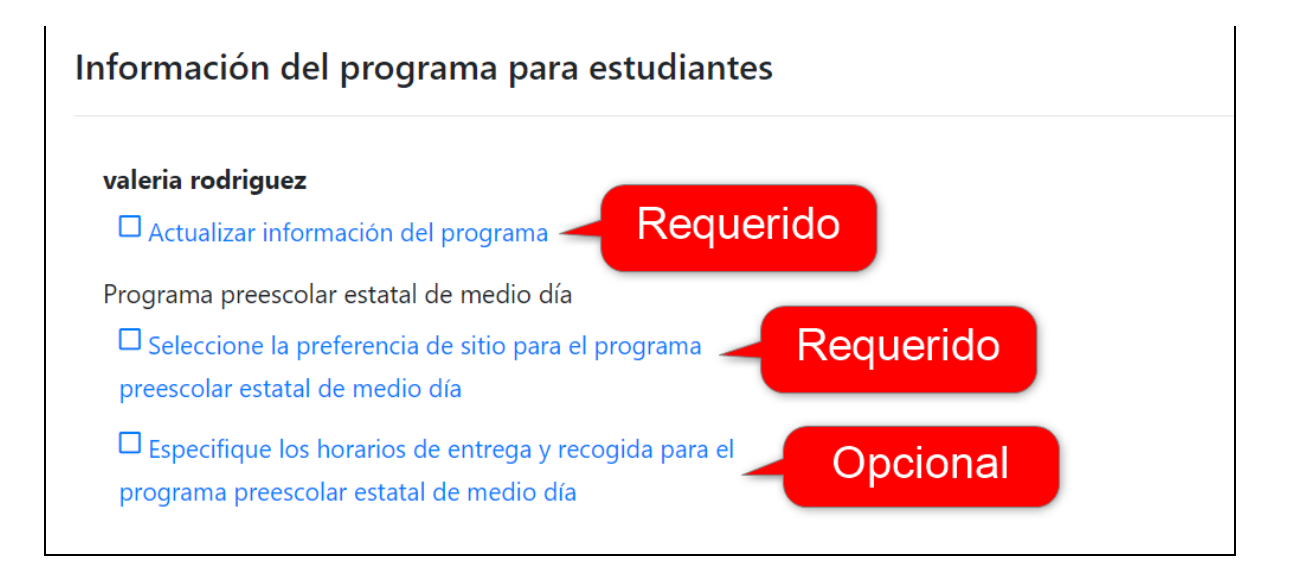

Primero haga clic en "Actualizar información del programa" para el estudiante. En el modo emergente, ingrese el origen étnico y la raza del estudiante en cada campo. Hay tres campos diferentes proporcionados en esta sección de la solicitud: categorías de raza estatal, DRDP y federal. Estos campos están separados porque cada entidad tiene un conjunto distinto de informes que utilizan diferentes definiciones de raza.

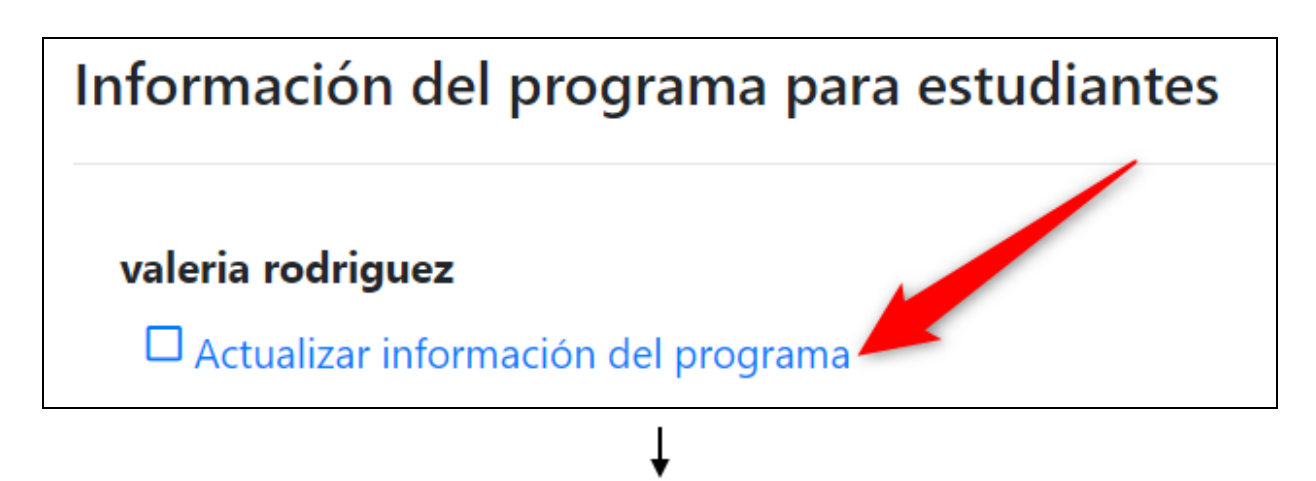

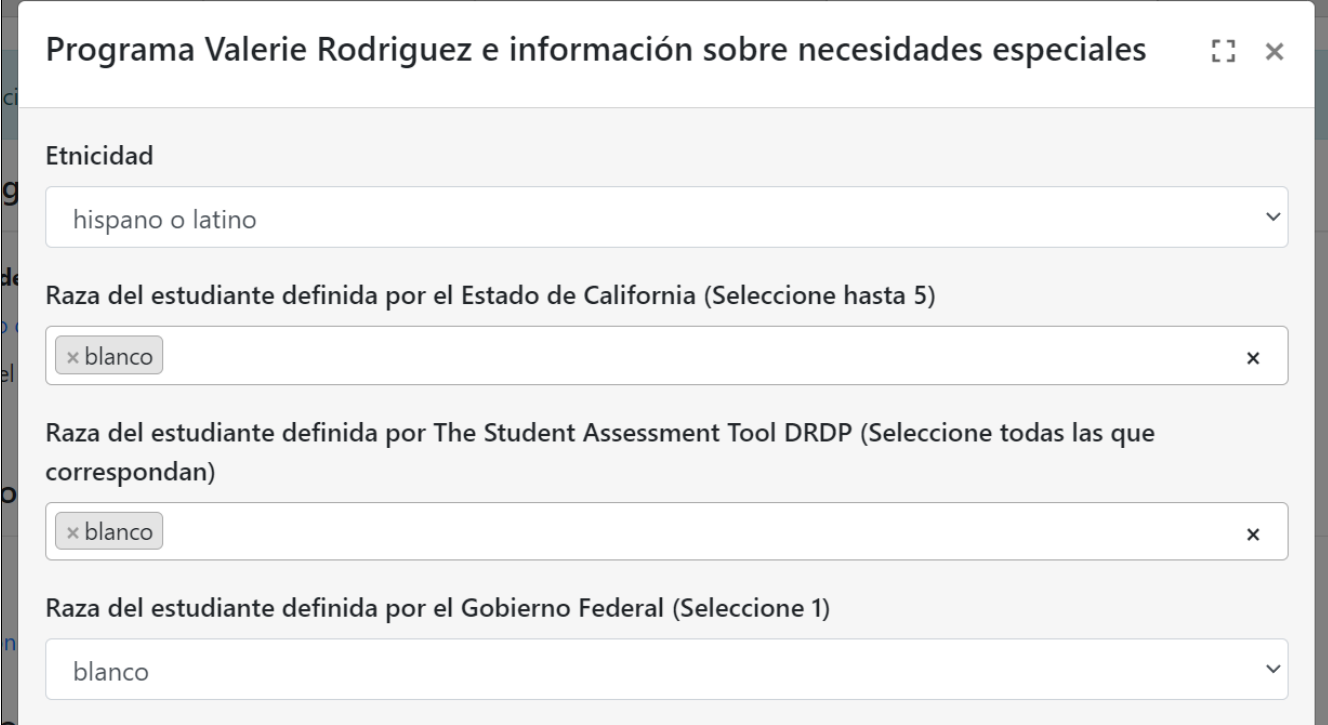

Es muy importante que también ingrese cualquier necesidad especial, como un estudiante "en riesgo" o un IFSP / IEP para que el estudiante informe a su proveedor de cuidado infantil los recursos necesarios para atender a su hijo. Para ver las definiciones de lo que el estado define como un caso CPS activo, en riesgo y un caso judicial activo, haga clic en el icono de signo de interrogación azul junto a cada campo respectivo. Si el niño tiene un IFSP o un IEP, ingrese la fecha en la que el niño comenzó. Marque todo lo que corresponda.

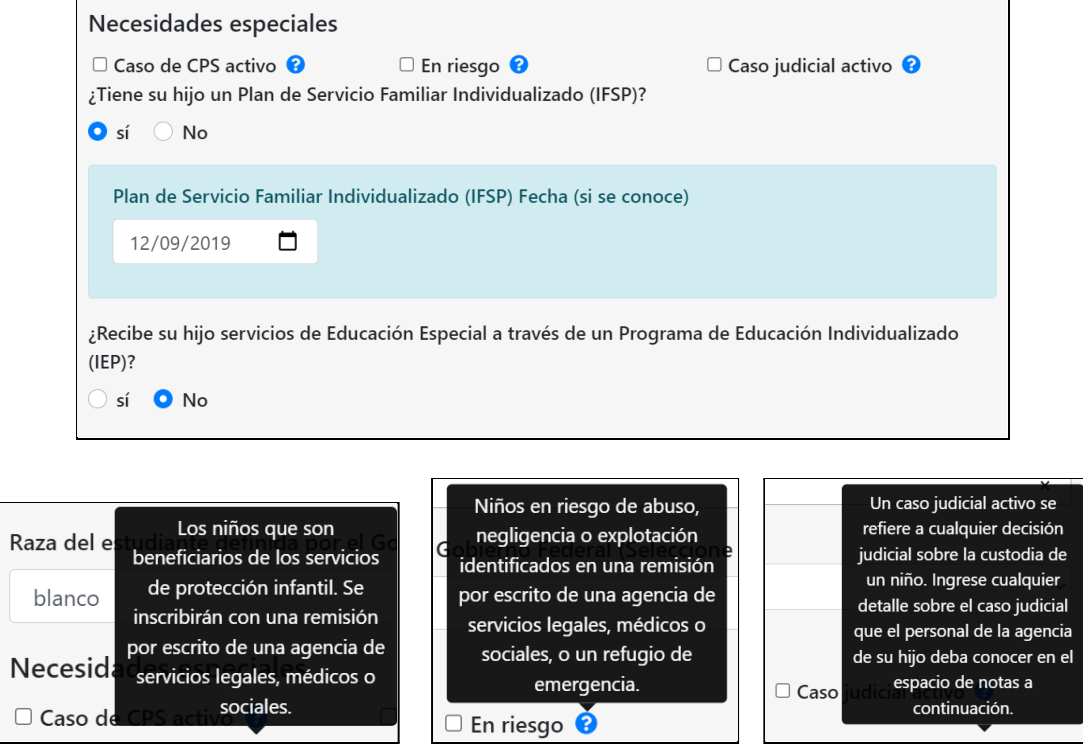

A continuación, haga clic en el enlace "Seleccionar preferencia de sitio para [Nombre del programa]" debajo del programa seleccionado. Cada programa que el estudiante está solicitando necesitará que se seleccionen las preferencias del sitio. En este ejemplo, solo hay un programa, por lo que solo hay un elemento de preferencias del sitio. En el modo emergente, primero seleccione todos los sitios que prefiera y luego las horas para las que solicita servicios dentro de cada selección de sitio. Para una de las preferencias de su sitio, haga clic en la opción "Establecer como primera opción" en el lado derecho.

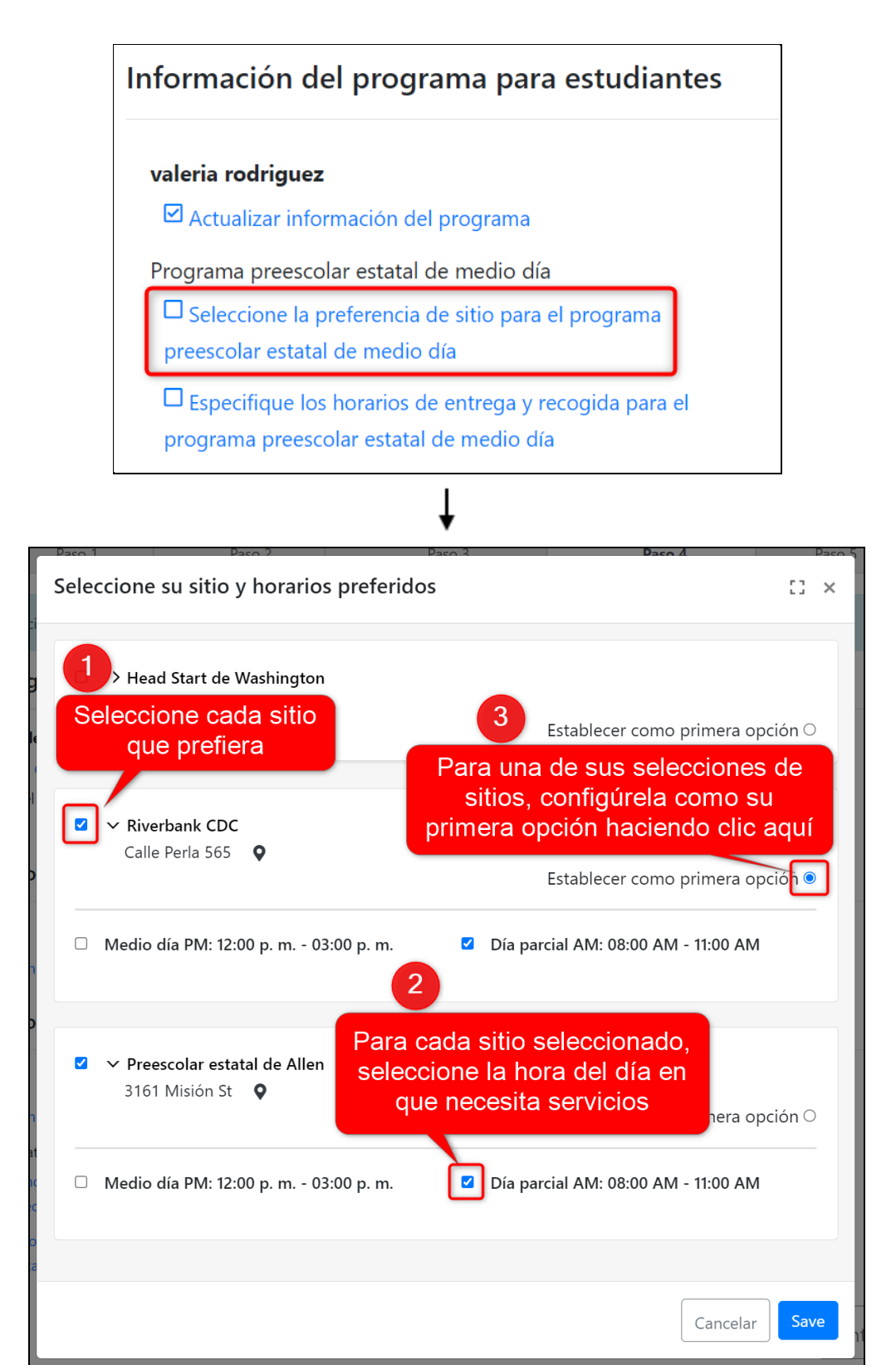

**Nota:** Su agencia puede restringir el número total de sitios que puede seleccionar. Si es así, verá un banner azul en la parte superior del modal que indica la cantidad de selecciones que puede hacer.

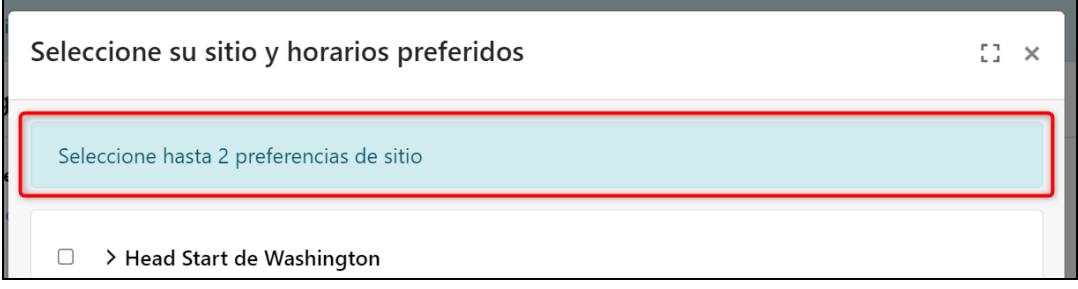

Por último, su proveedor de cuidado infantil puede pedirle que ingrese los horarios de entrega y recogida. Si es así, verá un tercer elemento debajo del programa del estudiante titulado "Especifique los horarios de entrega y recogida para [Nombre del programa]". Haga clic para ingresar esta información, aunque es opcional.

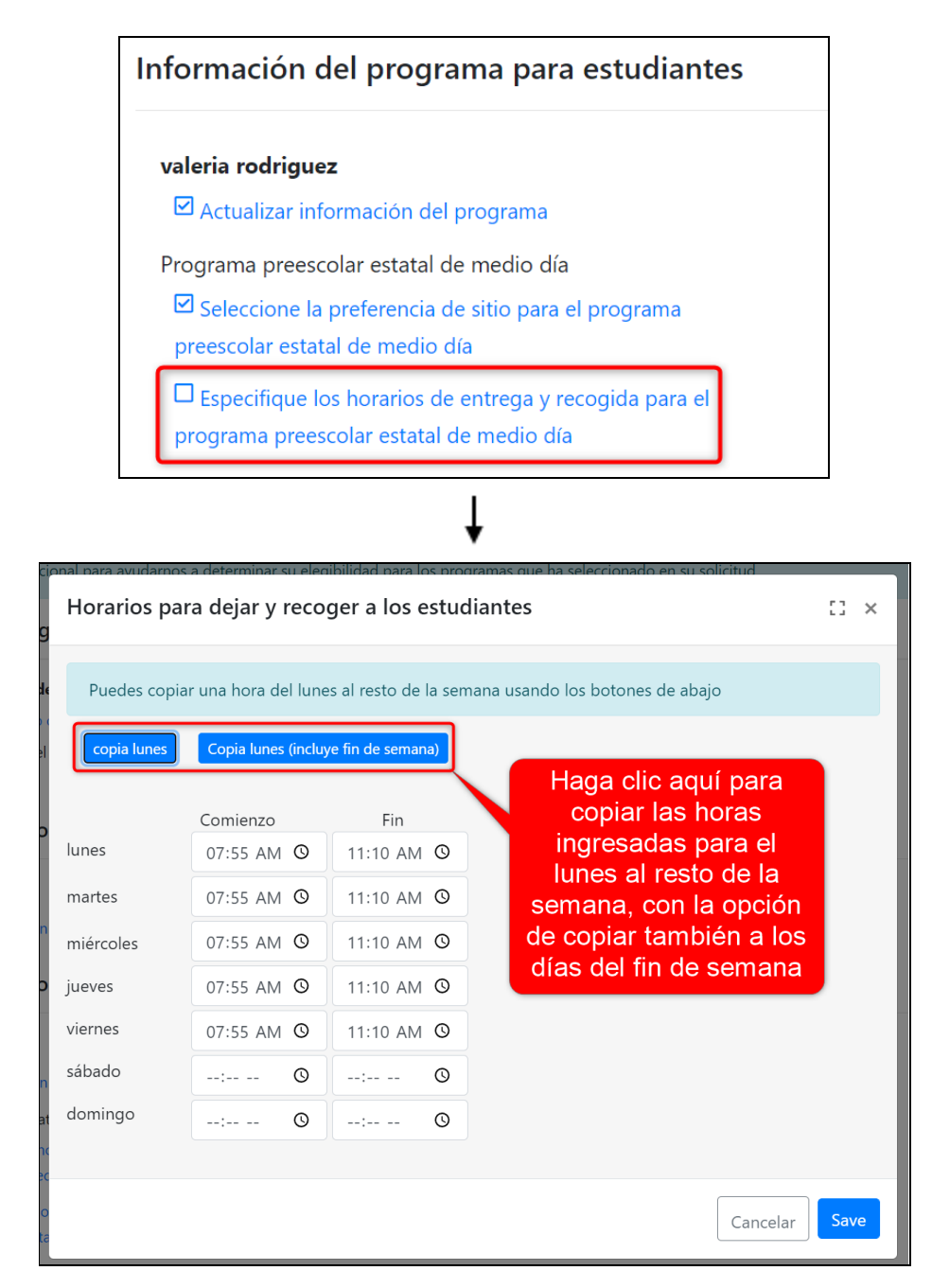

4 Cuando haya terminado con cada elemento en esta pestaña, haga clic en el botón azul "Siguiente" en la parte inferior derecha de la pestaña para pasar a la siguiente parte de la aplicación.

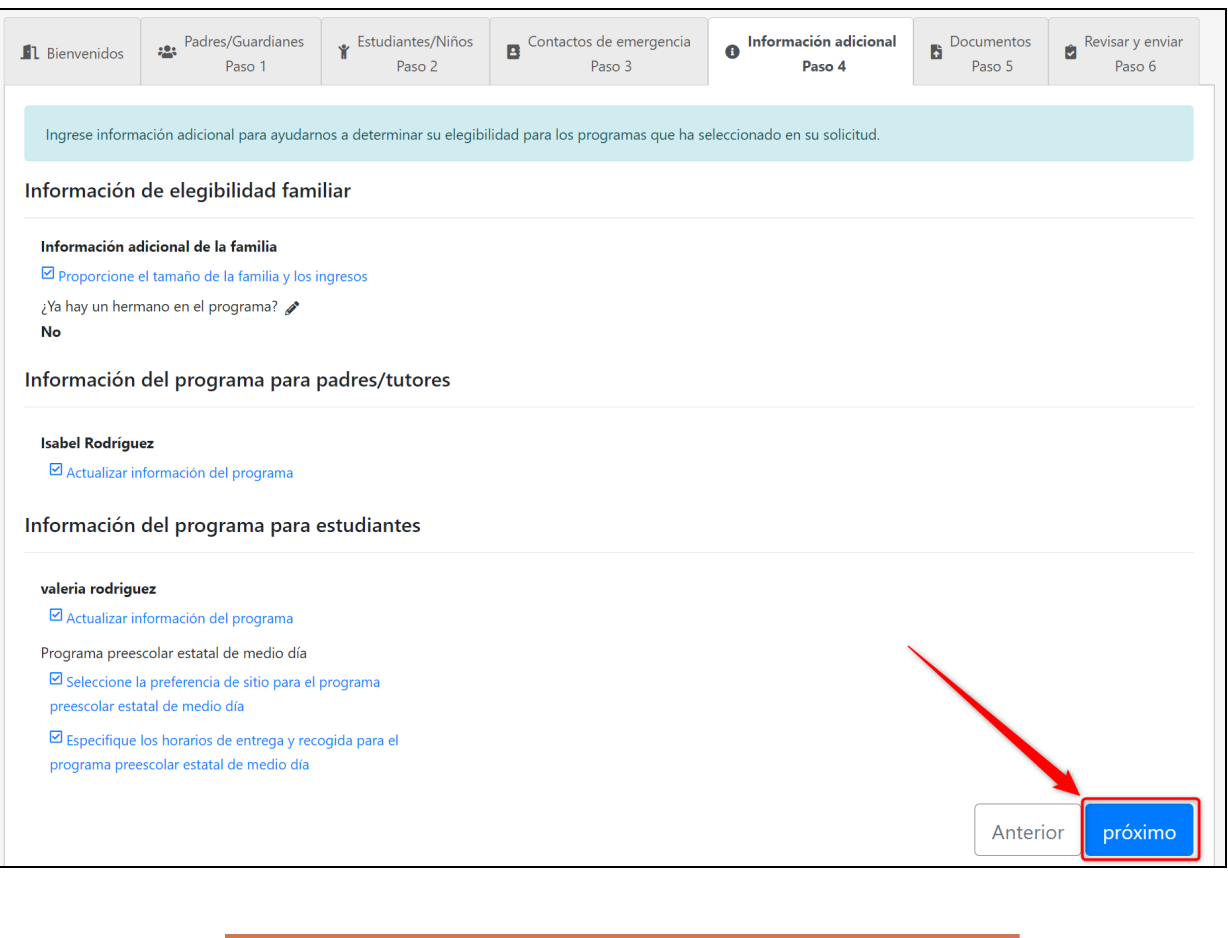

<span id="page-26-0"></span>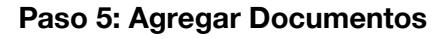

La pestaña "Documentos" mostrará cualquier lista de verificación de documentos que se le haya asignado. Estos son creados y asignados por su proveedor de cuidado infantil, con una lista de los documentos que necesitan para inscribir a sus hijos. En este ejemplo, se nos asignaron dos listas de verificación de documentos.

Cargue todos los elementos del documento que pueda y que sean necesarios antes de enviarlos. Sin embargo, una vez que haya enviado su solicitud, puede continuar cargando documentación en sus listas de verificación en esta cuenta del portal de solicitudes.

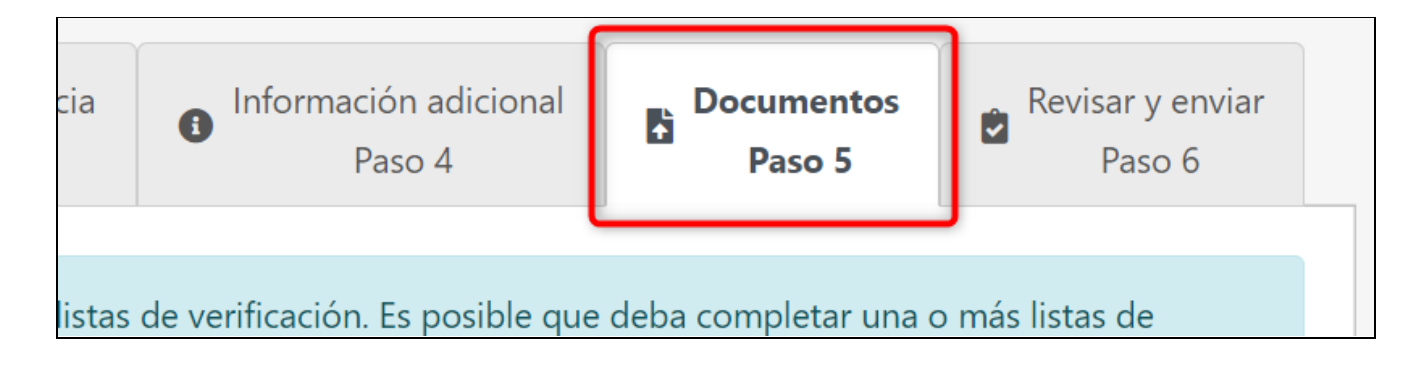

Haga clic en el título de una lista de verificación para expandir la lista y ver qué documentos necesita su proveedor de cuidado infantil.

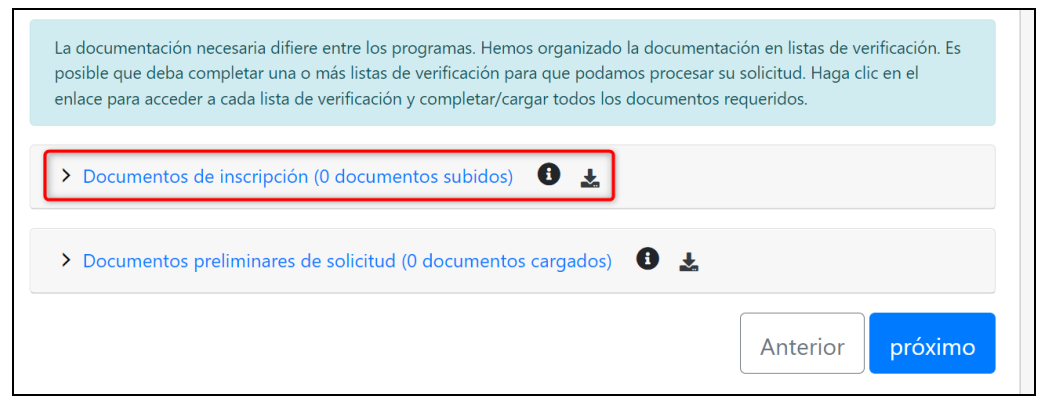

Luego verá cada elemento de la lista de verificación con una descripción, quién debe completar la hora y el botón de carga, y una columna que mostrará una marca de verificación verde cuando su proveedor de cuidado infantil haya aprobado la carga.

Para cargar un documento, haga clic en el botón azul "Cargar" al lado de un elemento.

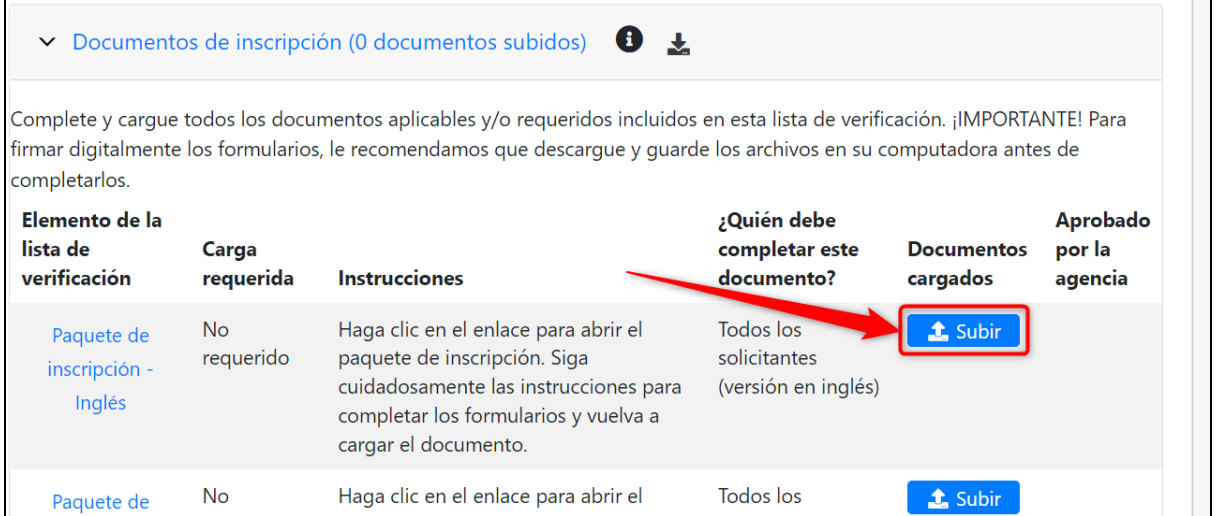

3 En el modo emergente, haga clic en el botón gris "Subir documentos". Seleccione el archivo de su computadora y luego haga clic en "Guardar" en el modal.

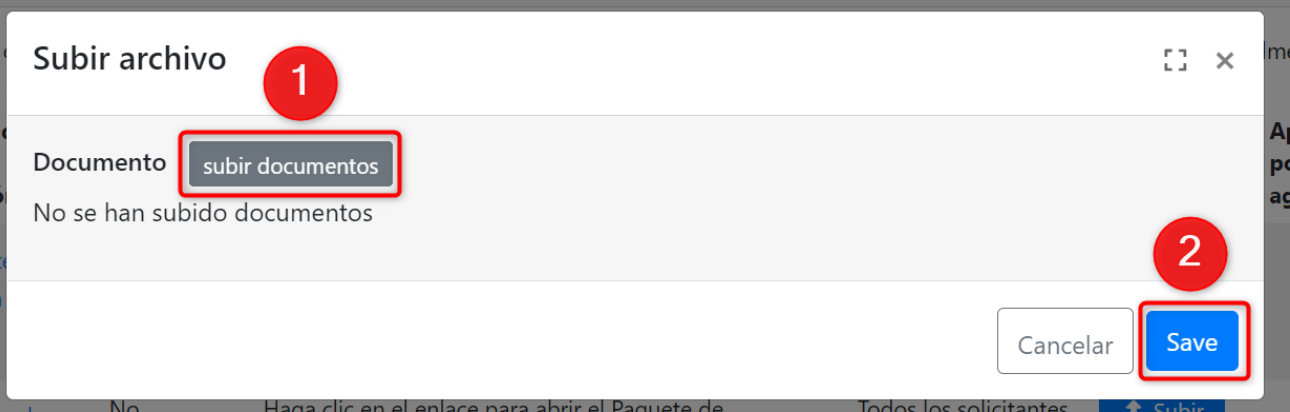

4 Luego notará la carga en esa fila. Su proveedor de cuidado infantil recibirá inmediatamente su documento cargado y, una vez aprobado, aparecerá una marca de verificación verde en esa fila en la columna "Aprobado por la agencia". Haga clic en la papelera roja para eliminar la carga. Sin embargo, una vez que su proveedor de cuidado infantil haya aprobado la carga, ya no podrá eliminarla.

Observe que "# documentos cargados" junto al título de la lista de verificación del documento ahora dice "1 documento cargado".

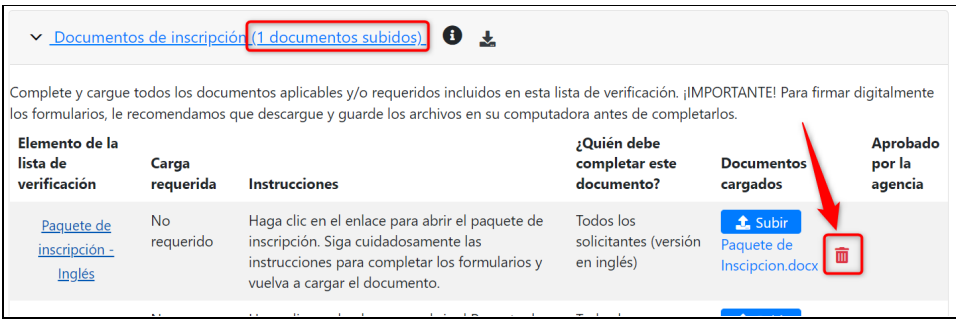

Si un elemento de la lista de verificación es un formulario que debe completar o tiene más instrucciones, el título del elemento de la lista de verificación será azul y estará vinculado con la descarga del formulario. Haga clic en el título del artículo para descargar el formulario / paquete. Luego, puede cargar el formulario / paquete completo en el elemento de la lista de verificación escaneándolo en su computadora si es necesario.

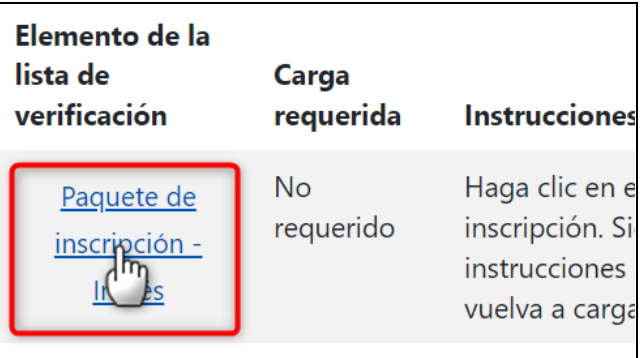

6 Como una forma rápida de ver su progreso, coloque el mouse sobre la información sobre herramientas de información(<sup>3</sup>). Aparecerá una lista de cada elemento con una marca de verificación junto a cada elemento que haya subido.

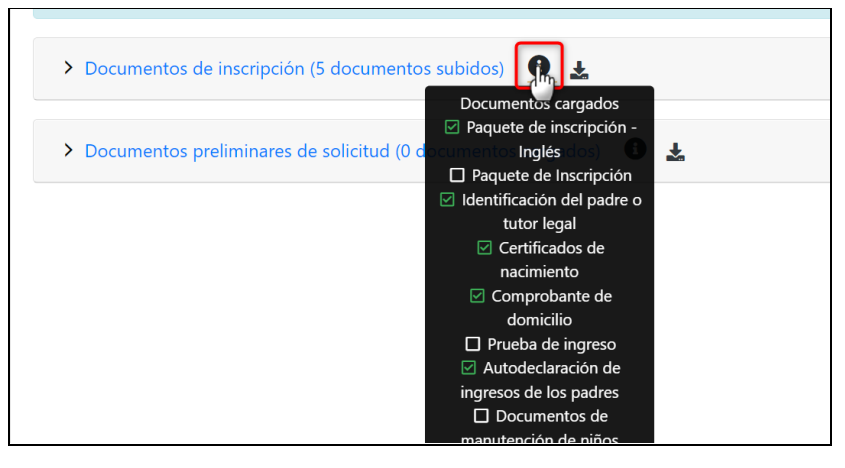

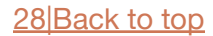

También puede descargar un PDF de la lista de verificación del documento, incluida una lista de los elementos de la lista de verificación y si ha cargado el elemento y si el proveedor de cuidado infantil ha aprobado su carga.

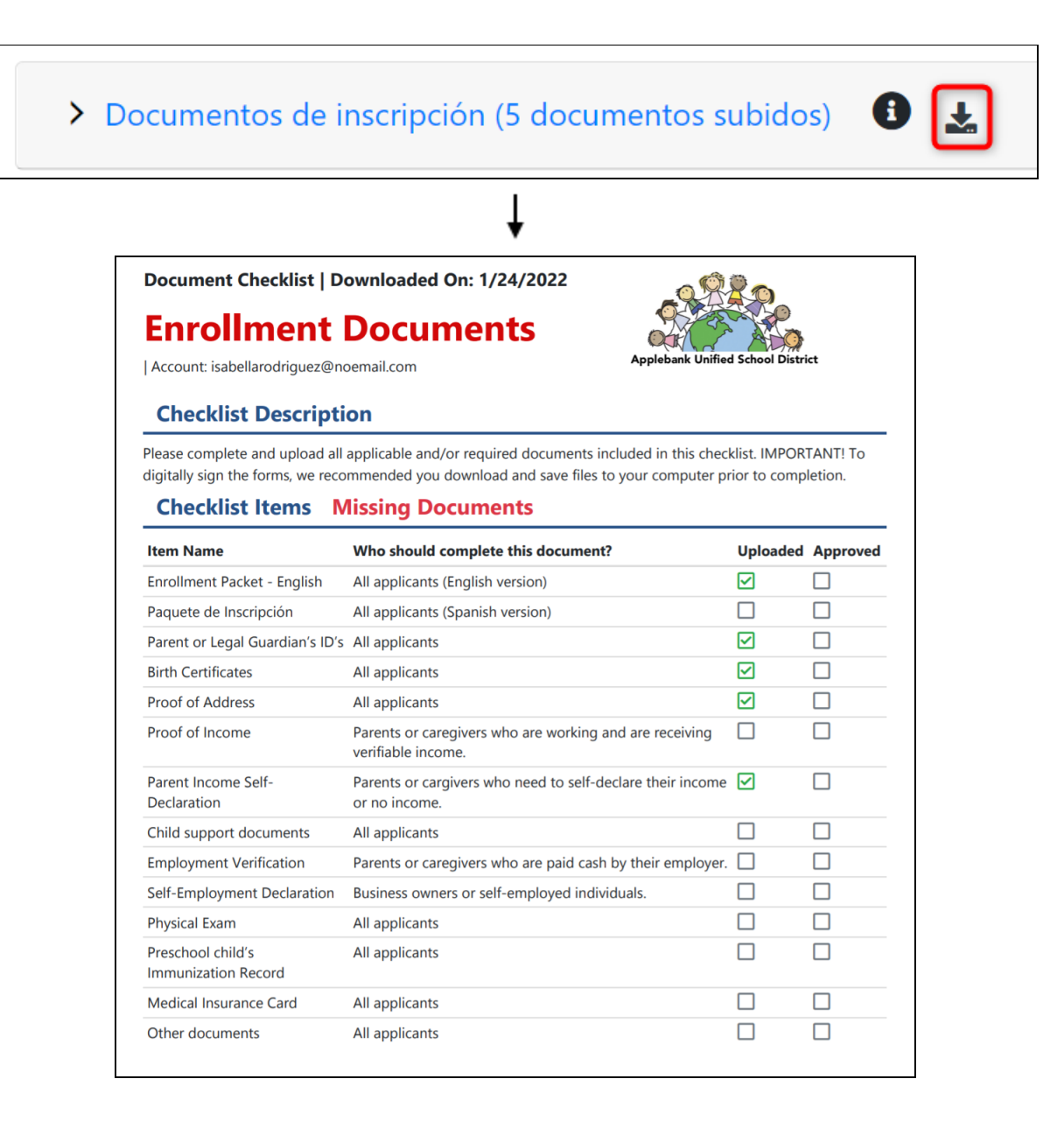

Cuando haya terminado de cargar toda la documentación, o si desea pasar a la siguiente sección pero volver más tarde para terminar, haga clic en el botón "Siguiente".

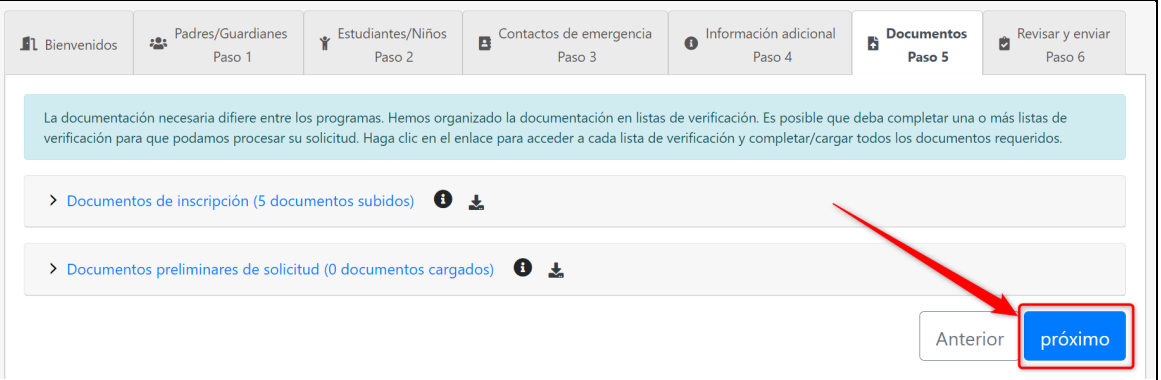

<span id="page-30-0"></span>La última pestaña titulada "Revisar y enviar" enumerará todos los padres, estudiantes, otros niños y contactos de emergencia que ingresó, así como si la pestaña "Información adicional" está completa y la cantidad de documentos cargados en las listas de verificación que haya recibido. asignado.

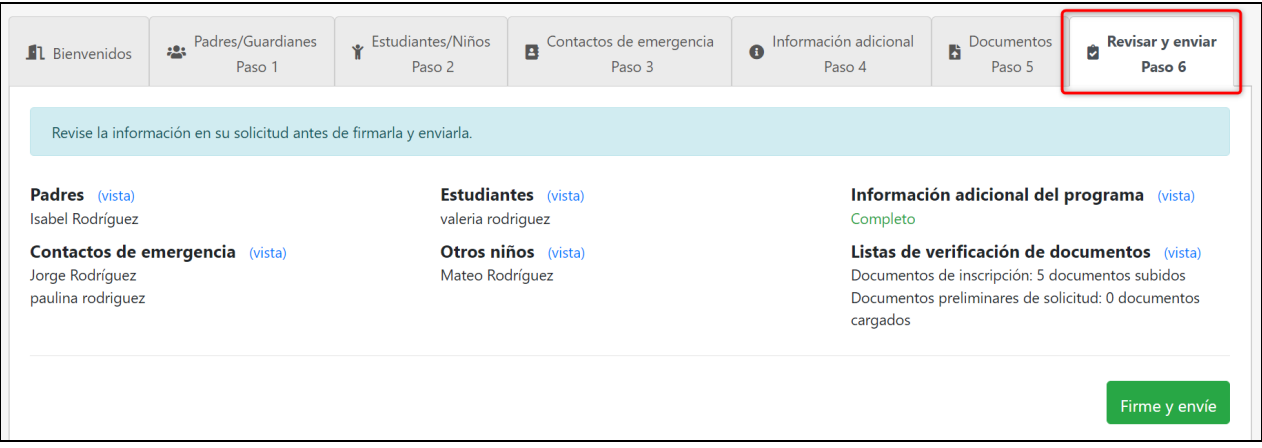

Le recomendamos encarecidamente que haga clic en el botón "Ver" junto a cada título aquí para volver atrás y revisar toda la información de su solicitud. Una vez que haya enviado su solicitud, no podrá cambiar ninguna información, a menos que su proveedor de cuidado infantil cambie manualmente su solicitud de "Enviada" a "Se necesitan revisiones".

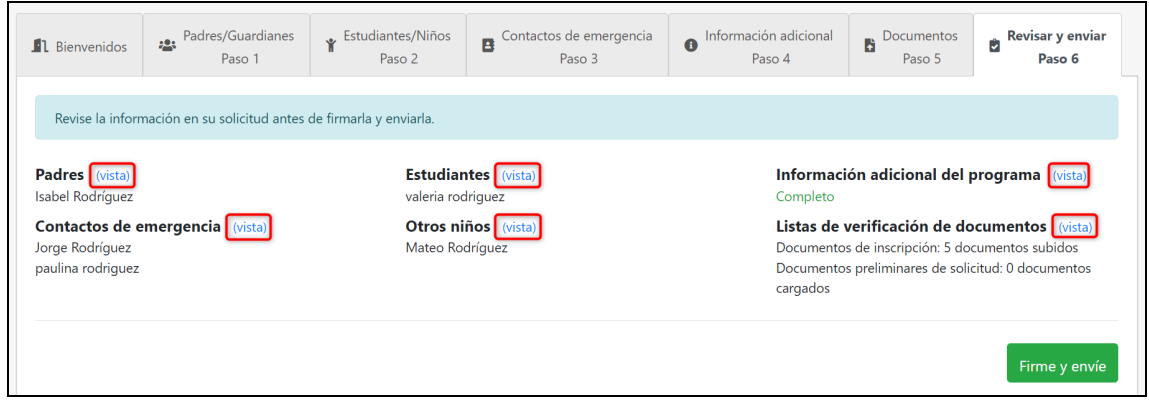

Una vez que haya confirmado que la información en su solicitud está completa y es correcta, puede enviar la solicitud a su proveedor de cuidado infantil. Haga clic en el botón verde "Firmar y enviar".

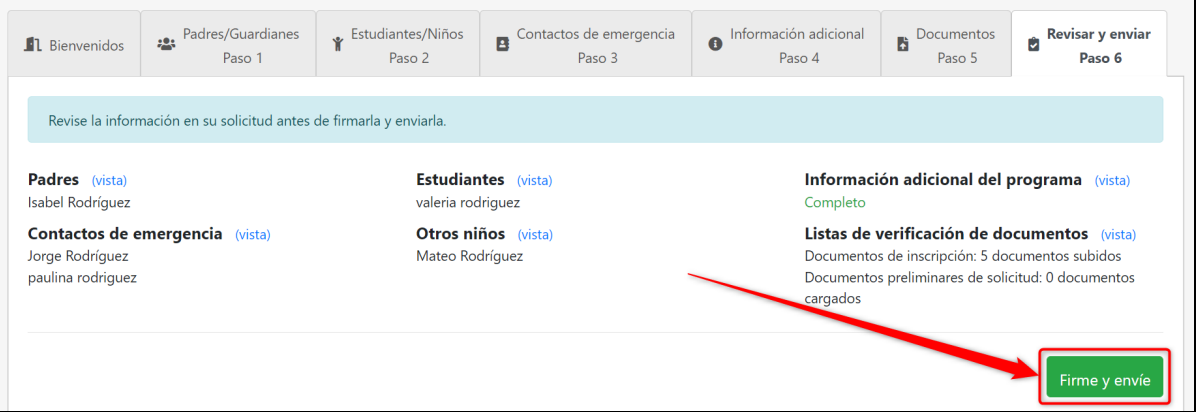

En el modal emergente, lea los términos de la firma que se muestran. Luego escriba su nombre completo, como la persona que completa la solicitud. Si lo desea, también puede ingresar notas adicionales en el cuadro de texto que el proveedor de cuidado infantil verá al enviar la solicitud.

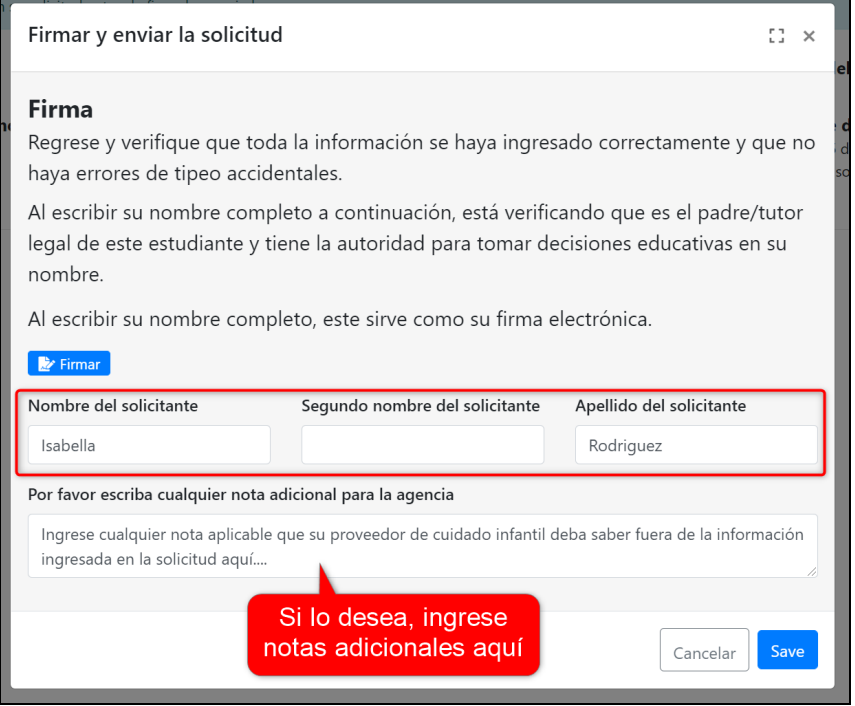

Haga clic en el botón azul "Firmar" para proporcionar su firma electrónica, y luego haga clic en "Guardar" para enviar su solicitud. Una vez más, una vez que la envíe, no podrá editar ninguna información a menos que su proveedor de cuidado infantil cambie manualmente su solicitud de "Enviado" a "Se necesitan revisiones"

**Nota:** Si hubo algún error en su solicitud, verá un mensaje de error que le indica exactamente lo que necesita editar para enviar correctamente. De lo contrario, ¡enhorabuena! Ahora ha completado el proceso de solicitud.

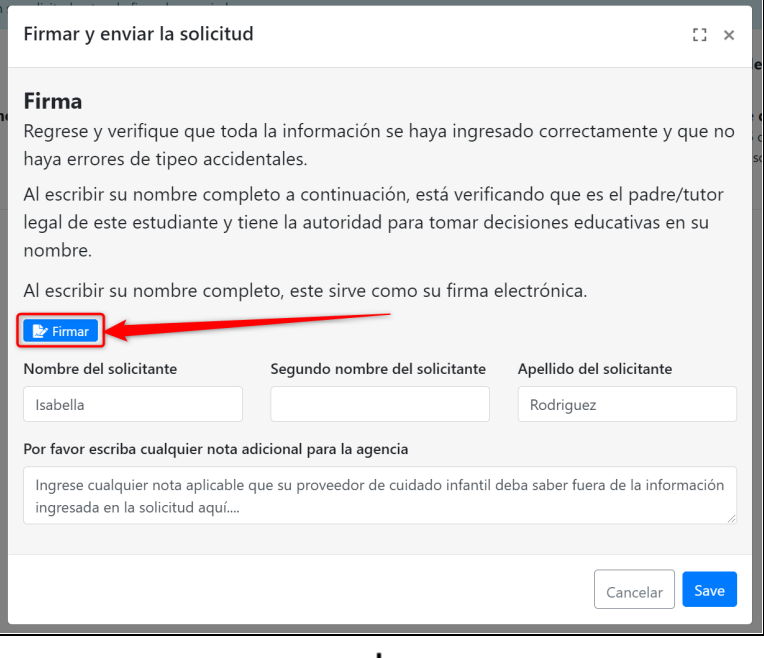

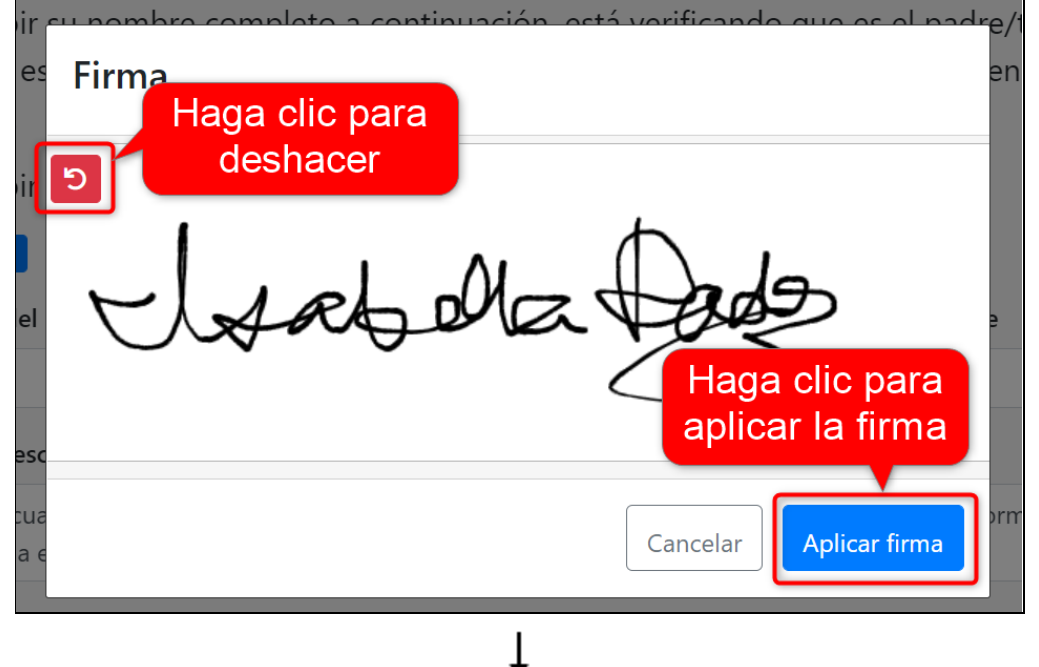

#### Firmar y enviar la solicitud

#### **Firma**

Regrese y verifique que toda la información se haya ingresado correctamente y que no haya errores de tipeo accidentales.

 $L_1^2 \times$ 

Al escribir su nombre completo a continuación, está verificando que es el padre/tutor legal de este estudiante y tiene la autoridad para tomar decisiones educativas en su nombre.

Al escribir su nombre completo, este sirve como su firma electrónica.

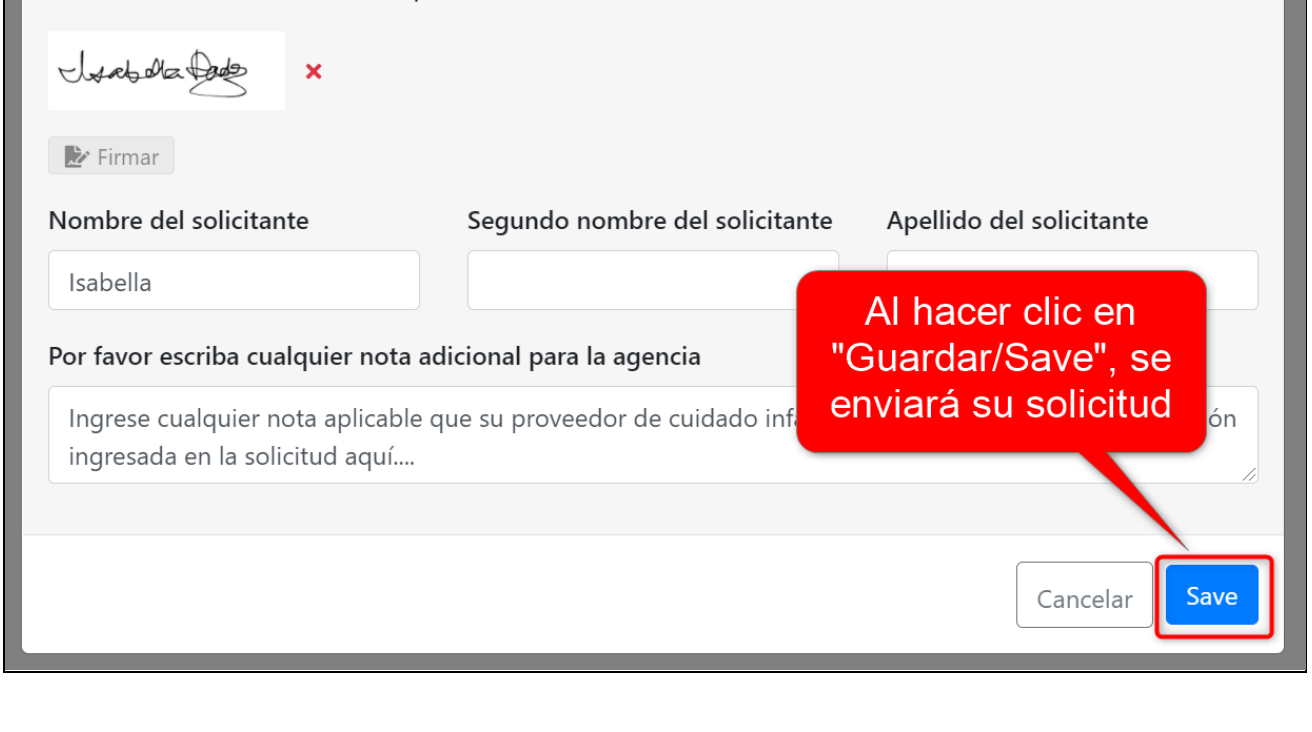

Después de enviarla, hay varios cambios en su solicitud. El botón "Enviar" ahora estará atenuado y leerá "Solicitud ya enviada", habrá un mensaje de "solo lectura" encima de las pestañas, la pestaña "Bienvenida" mostrará un estado "Enviado" con un mensaje de confirmación de su proveedor de cuidado infantil, y no podrá editar ninguna información en las pestañas.

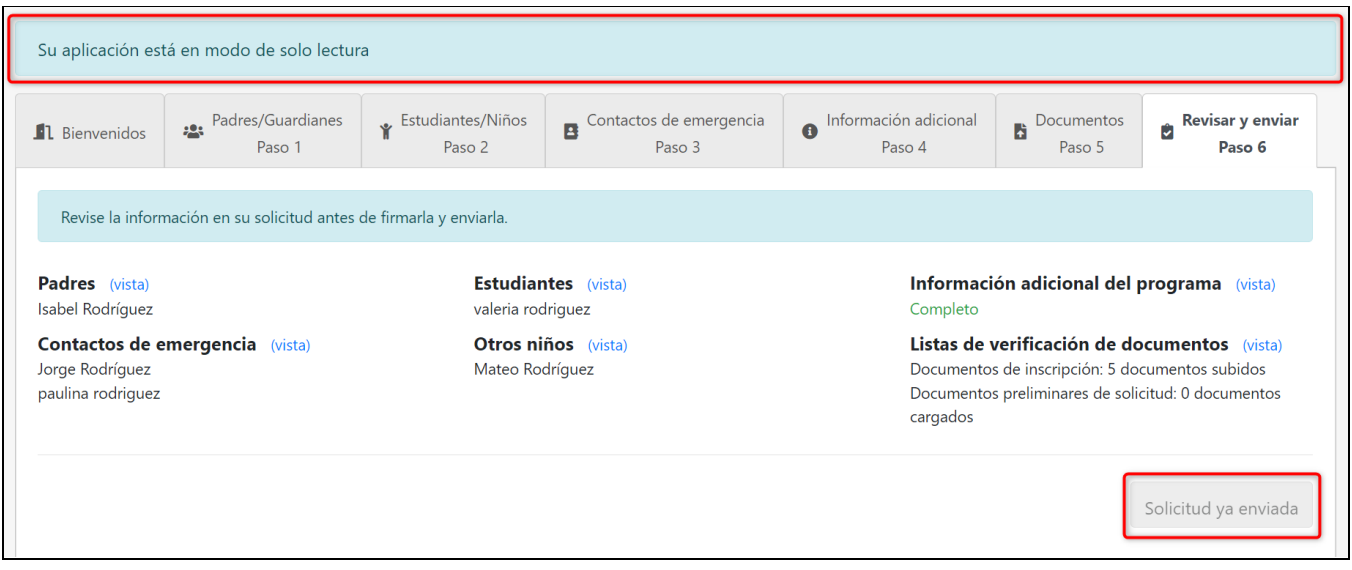

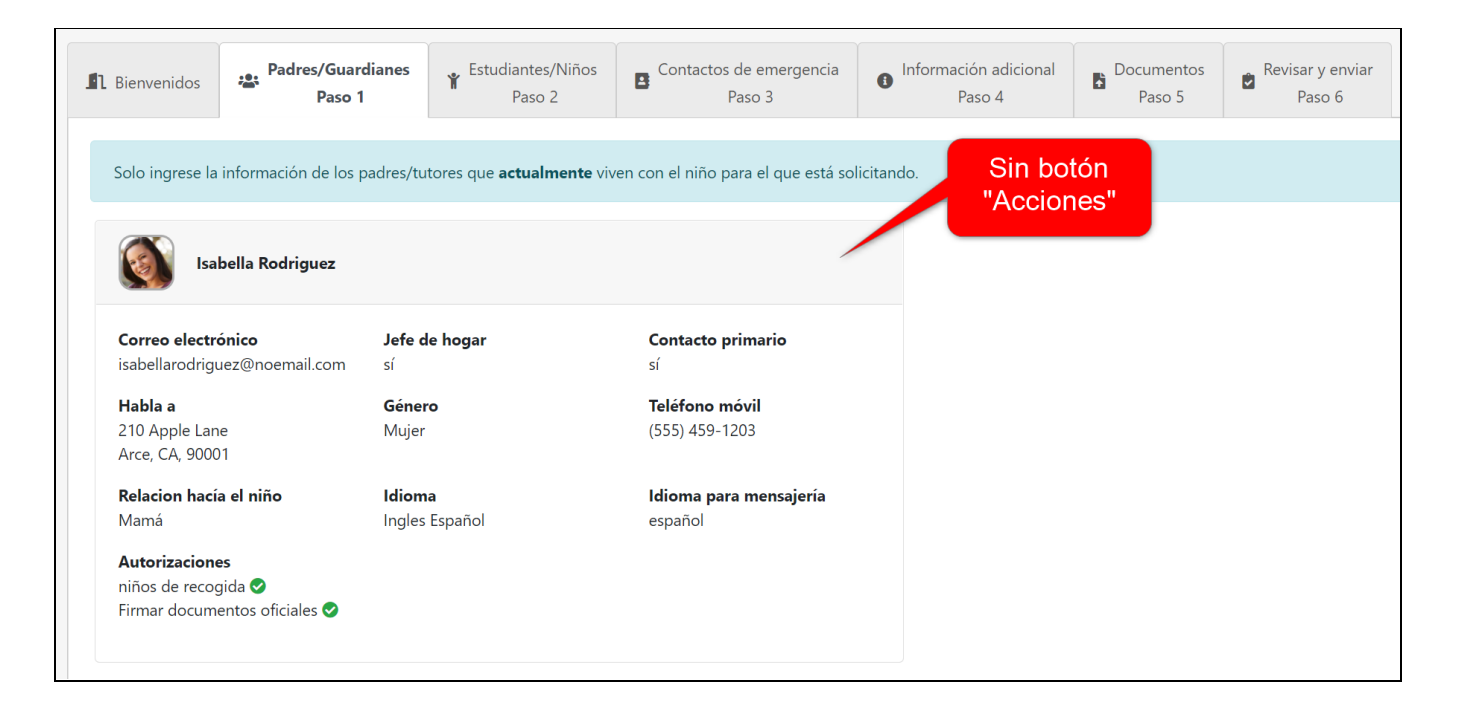

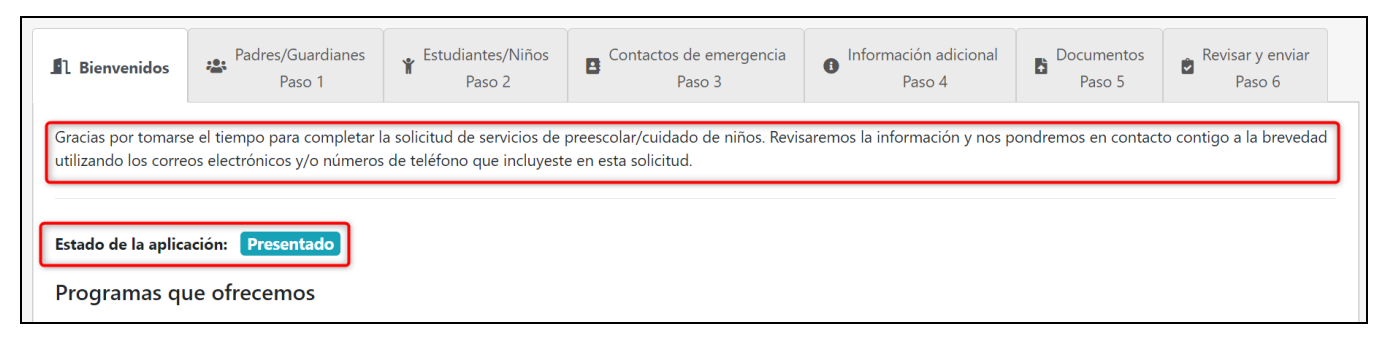

También puede descargar su aplicación presionando el botón verde azulado "Descargar aplicación completa". Consulte esta Descarga de aplicación completa para ver cómo se verá la descarga de una aplicación terminada.

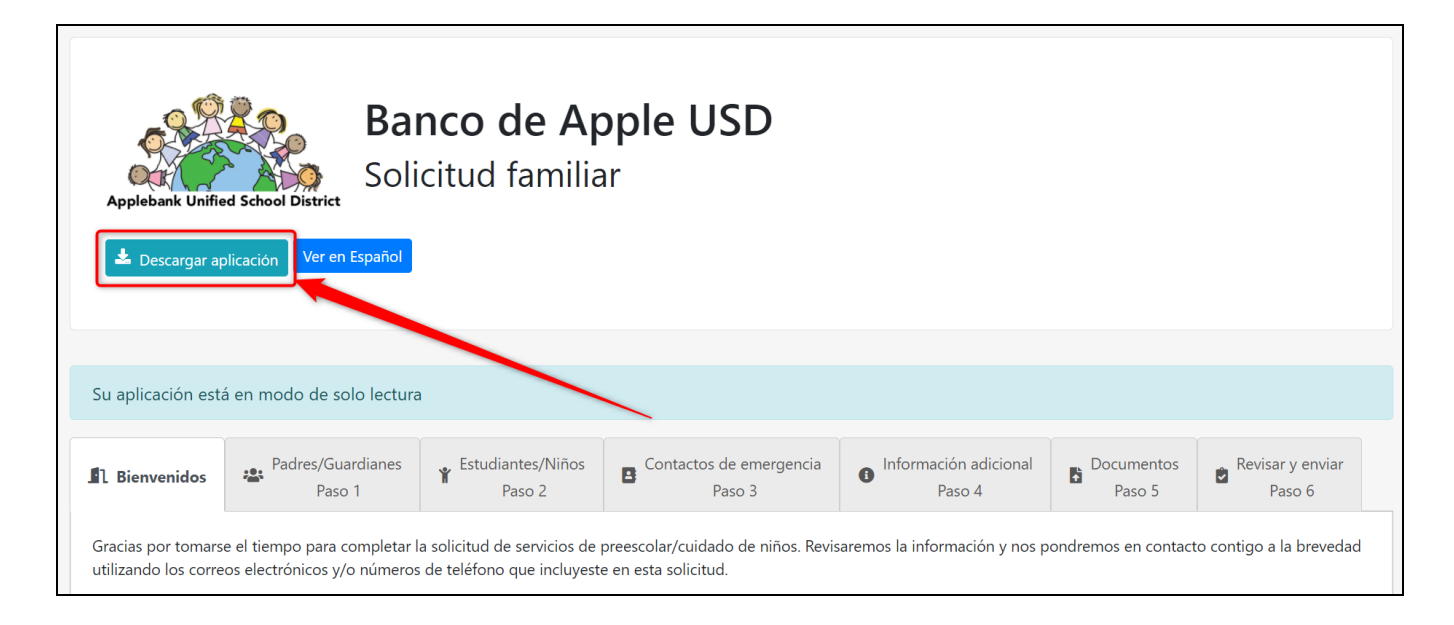

Recibirá actualizaciones por correo electrónico si su proveedor de cuidado infantil ha cambiado el estado de su solicitud.